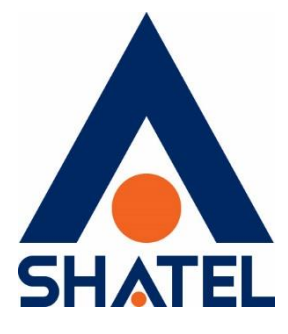

# **راهنمای نصب مودم** ZyXEL VMG5301-T20A

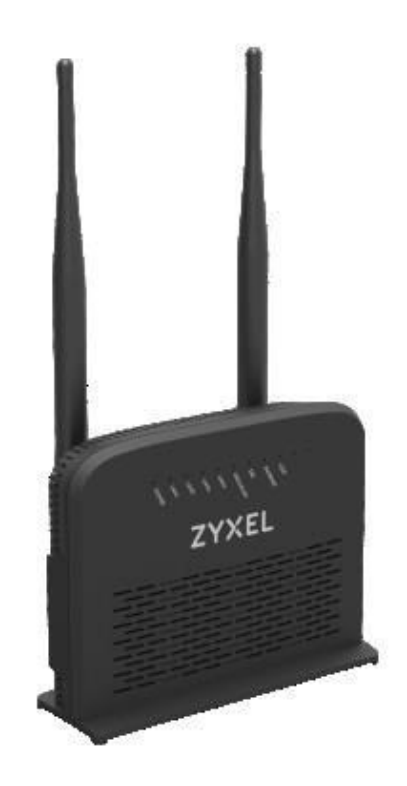

**ZyXEL VMG5301-T20A مودم نصب راهنمای**

**تاریخ تنظیم : مرداد ماه 9316 گروه شرکتهای شاتل**

## **فهرست مطالب**

**[محتویات](#page-2-0) جعبه مودم [امکانات](#page-2-1) مودم [مشخصات](#page-3-0) فیزیکی مودم تخصیص IP به سیستم به صورت [اتوماتیک](#page-4-0) [تنظیمات کارت شبکه در ویندوز 91](#page-4-1) [تنظیمات](#page-8-0) کارت شبکه در ویندوز 8 [تنظیمات](#page-10-0) کارت شبکه در ویندوز Seven [تنظیمات](#page-14-0) در ویندوز Vista [تنظیمات](#page-17-0) در ویندوز XP ورود به [کنسول](#page-19-0) مودم [تنظیمات](#page-21-0) مودم برای اتصال به اینترنت [تنظیمات](#page-23-0) وایرلس [MAC Authentication](#page-27-0) [More/guest AP](#page-28-0) سربرگ [سربرگ](#page-29-0)WPS [سربرگ](#page-31-0) WDS [WMM](#page-31-1) سربرگ [Scheduling](#page-33-0) [تغییر](#page-34-0) دادن IP مودم [Range IP](#page-35-0) تنظیمات [IP Alias](#page-36-0) [Port Forwarding](#page-36-1) [سربرگ](#page-38-0) Filter [سربرگ](#page-39-0) VPN [ریست](#page-41-0) کردن مودم نحوه گرفتن [Backup](#page-42-0) از تنظیمات مودم نحوه [Restore](#page-43-0) کردن تنظیمات مودم تغییر [Password](#page-44-0) کنسول مودم Upgrade کردن [Firmware](#page-45-0) مودم [Traffic Status](#page-46-0) قابلیت [-069TR](#page-48-0) تنظیمات مودم برای اتصال [بهاینترنت](#page-49-0) از طریق Wizard گرفتن Ping [از داخل کنسول](#page-54-0) [راه اندازی سرویس](#page-55-0) VOIP**

 $\mathbf{r}$ 

<span id="page-2-0"></span>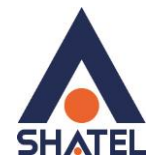

#### **محتویات جعبه مودم**

- ZyXEL VMG5301-T20A مودم .1
	- .2 آداپتور برق
	- .3 کابل شبکه
	- .4 سیم تلفن
	- .5 یک عدد اسپیلیتر
	- .6 راهنمای نصب سرویس

#### <span id="page-2-1"></span>**امکانات مودم**

- .1 پشتیبانی از تکنولوژی 2VDSL
- .2 پشتیبانی از سرویس VOIP( ATA درون ساز(
	- .3 پشتیبانی از تکنولوژی وایرلس سریN
	- IEEE 802.11 b/g/n استاندارد دارای استاندارد دا
- .5 قابلیت پشتیبانی از الگوریتم های رمزنگاری 64 و 121 بیتی مانند 2WPA/WPA با ضریب امنیت بسیار باال برای اتصال وایرلس
- .6 قابلیت اتصال از طریق (WPS (Setup Protected Fi-Wi جهت ارتباط آسان با دستگاه های دارای این قابلیت
	- .7 قابلیت اتصال به اکسس پوینت ها و اکسس پوینت های سازگار از طریق تکنولوژی WDS جهت تقویت سیگنال وایرلس و پوشش دهی بیشتر
		- .1 قابلیت پشیبانی از چندینSSID
		- .9 مدیریت اتصال دستگاههای وایرلس از طریقFiltering Mac
			- .11 دارای 2 آنتن 5 .db با پوشش دهی باال
		- .11 دارای 4 پورت LAN با نرخ انتقال 111/11 Mbps و 1 پورتVOIP
			- .12 قابلیت استفاده از سرویسDDNS
			- .13 دارای( Firewall( دیواره آتش برای جلوگیری از حمالت اینترنتی
				- parental controlقابلیت .14
				- .15 قابلیت اتصال کانکشن VPN از نوع PPTP
		- .16 قابلیت -069TR برای نصب خودکار و پشتیبانی سریع توسط شرکت سریس دهنده
			- **.71** پشتیبانی از6v IP

٣

<span id="page-3-0"></span>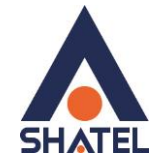

#### **مشخصات فیزیکی مودم**

چراغهای مودم ZyXEL به صورت زیر است:

- .1 روشن بودن آن نشان دهنده اتصال مودم به برق است.
- .2 4LAN1-LAN که روشن بودن هر کدام از آنها، نشان دهنده اتصال سیستم به آن پورت از مودم است.
	- .3 روشن و ثابت بودن آن به معنای فعال بودن وایرلس مودم است.
	- .4 روشن و ثابت بودن این چراغ بیانگر این است که ارتباط مودم با خط ADSL برقرار است.
- .5 روشن و چشمک زن بودن این چراغ نشان دهنده این است که connection متصل و فعال )ارتباط PPPoE) است.

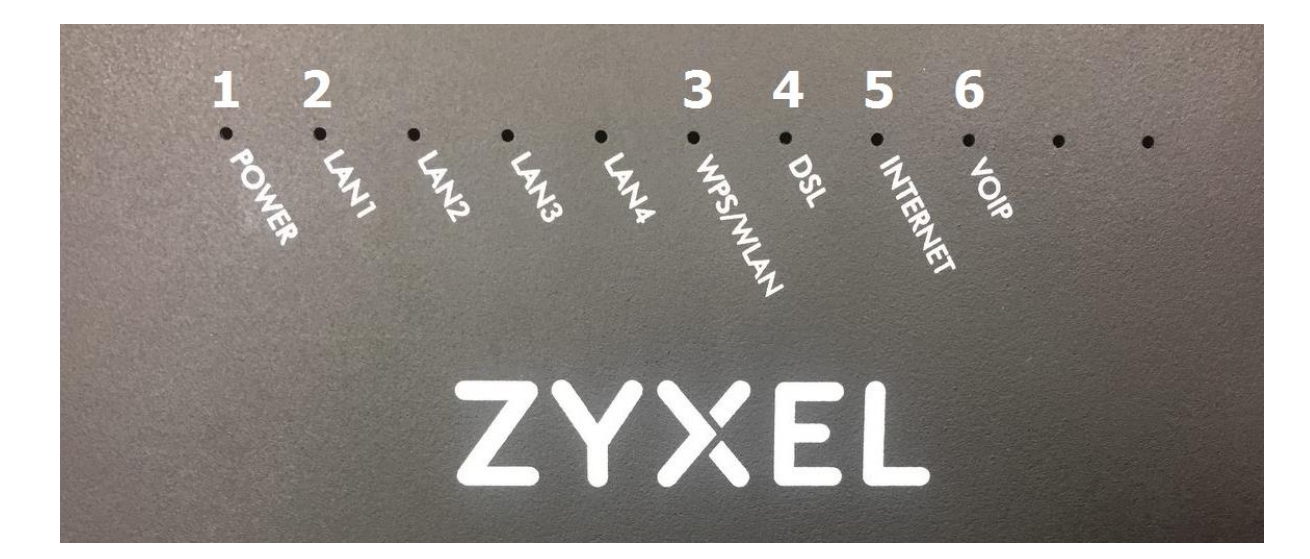

.6 روشن بودن این چراغ نشان دهنده فعال بودن سرویس VOIP است.

**شکل 7**

قسمت پشت مودم ZyXEL بدین شرح است:

- .1 RESET:از طریقاین روزنه مودم ریست سخت افزاری میشود.
	- .2 دكمه Off/On مودم
	- .3 POWER: آداپتور برق مودم به آن وصل میشود
		- .4 VOIP : گوشی تلفن به آن متصل میشود.
	- .5 4LAN1-LAN:توسط کابل LAN به PC وصل میشود.
		- .6 DSL: سیم تلفن خط رانژه به آن وصل میشود.
- .7 WPS/WLAN : برای فعال کردن ارتباط وایرلس و یا برقرار کردن ارتباط وایرلس از طریق WPS(در صورت فعال بودن WPS در مودم(

**cs@shatel.ir**

۴

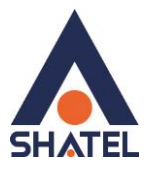

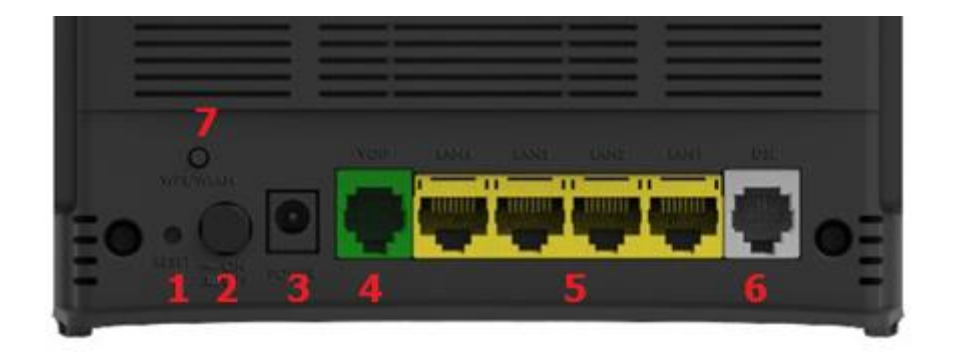

<span id="page-4-2"></span>**شکل 2**

<span id="page-4-0"></span>**[تخصیص](#page-4-2) IP به سیستم به صورت اتوماتیک**

در این مودم ، DHCP به صورت پیش فرض فعال است. وقتی DHCP مودم فعال است، یعنی مودم به صورت اتوماتیک به کامپیوترها IP اختصاص میدهد. برای کسب اطمینان ازاینکه IP بر روی سیستم شما به صورت اتوماتیک تنظیم شده باشد، به صورت زیر عمل نمایید:

## <span id="page-4-1"></span>**تنظیمات کارت شبکه در ویندوز 10**

ابتدا از منوی Start ویندوز, Control Panel را انتخاب نمایید.همچنین می توانید در قسمت Search the web windows and گزینه panel Control را تایپ کنید.

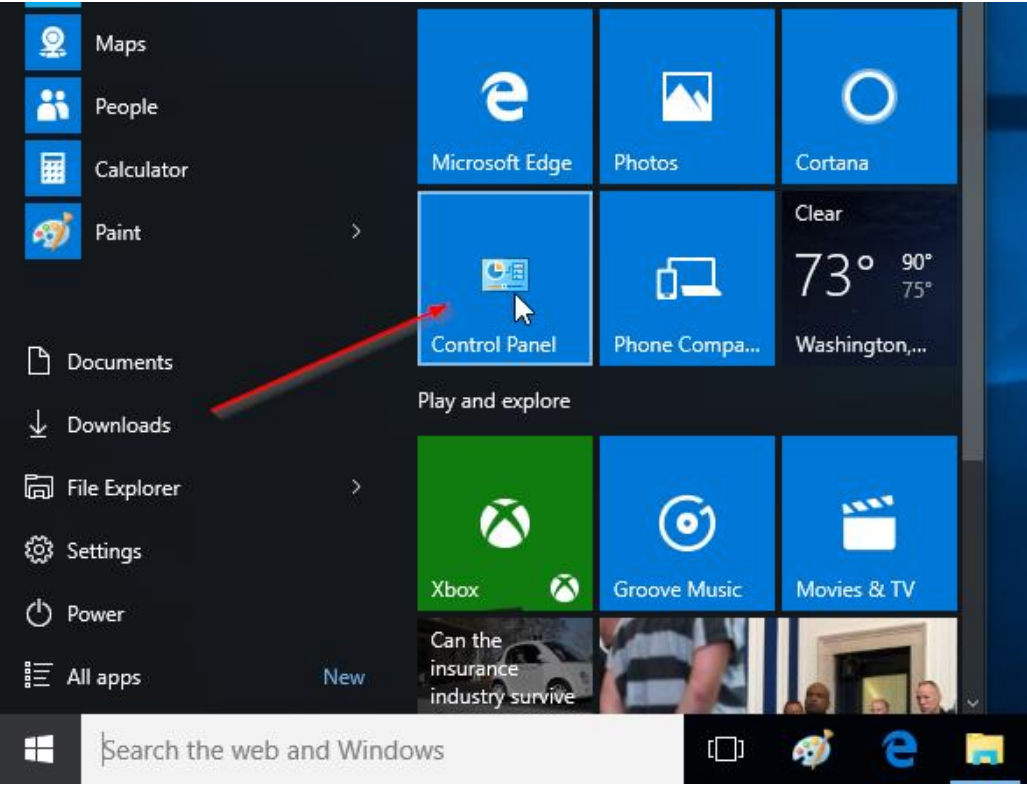

**شکل 3**

 $\Delta$ 

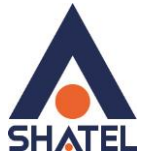

اگر آیتمها در حالت Icons Large نمایش داده شوند صفحه ای به مانند شکل زیر نمایش داده خواهد شد :

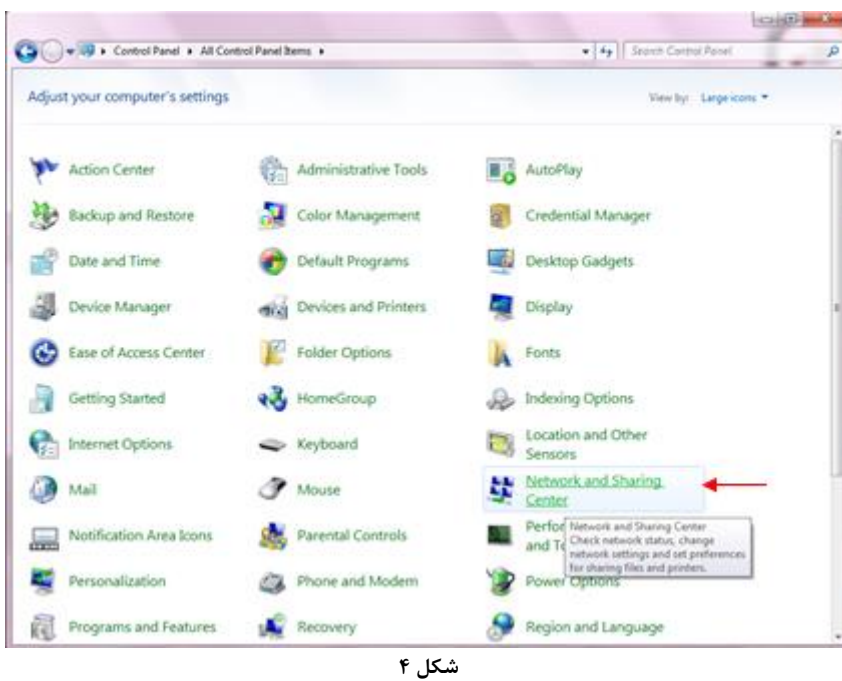

با انتخاب گزینه Network and Sharing Center پنجره شکل زیر نمایش داده خواهد شد:

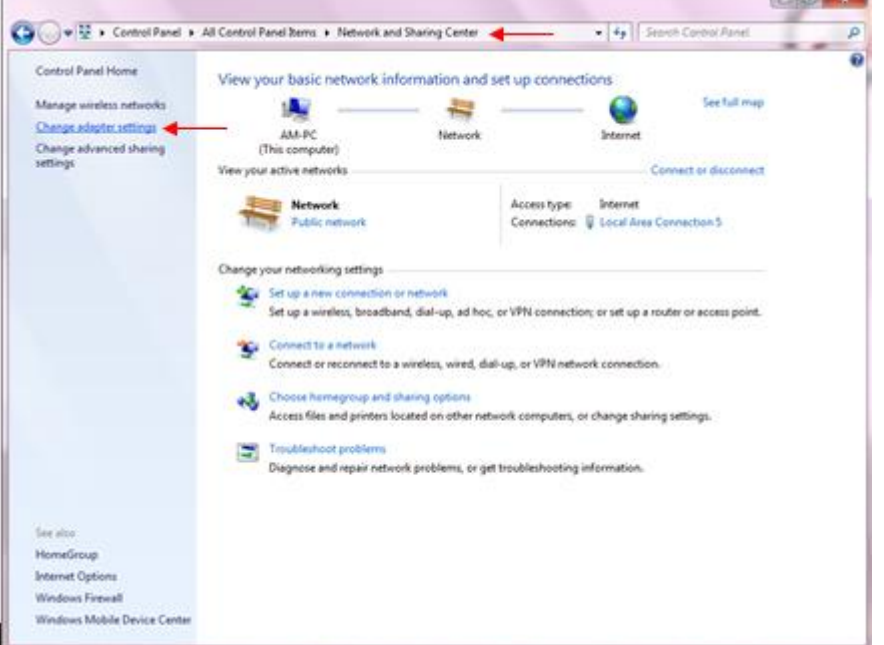

**شکل 5**

 $\epsilon$ 

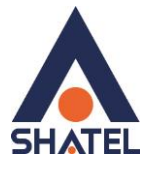

کنید.

برای ورود به قسمت Network Connection گزینه Change adapter Settings را از منوی سمت چپ انتخاب

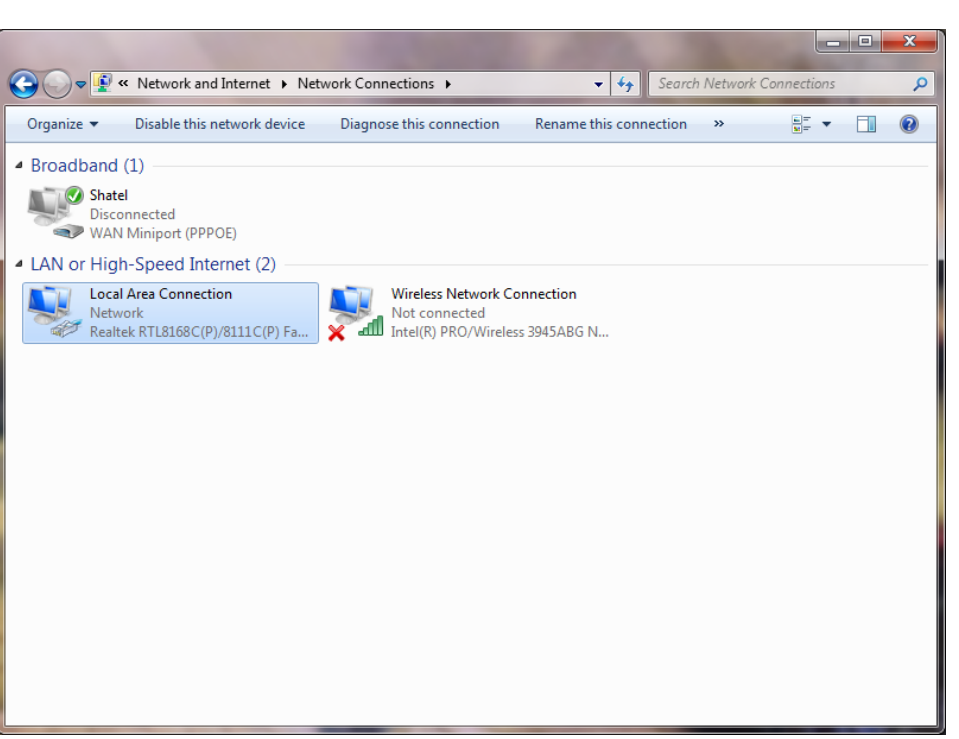

**شکل6**

در پنجره Connection Network بر رویConnection Area Local کلیک راست نموده و گزینه Properties

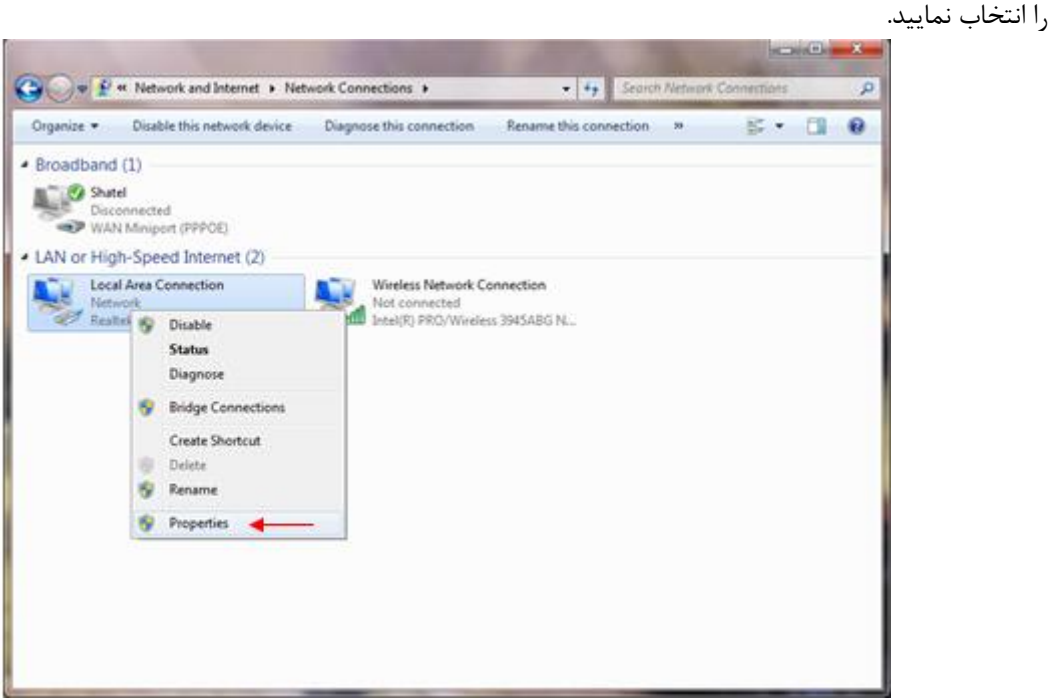

**شکل 1**

 $\vee$ 

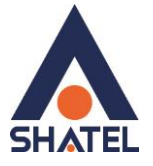

با انتخاب گزینه Properties, پنجره Properties Connection Area Local نمایش داده خواهد شد.

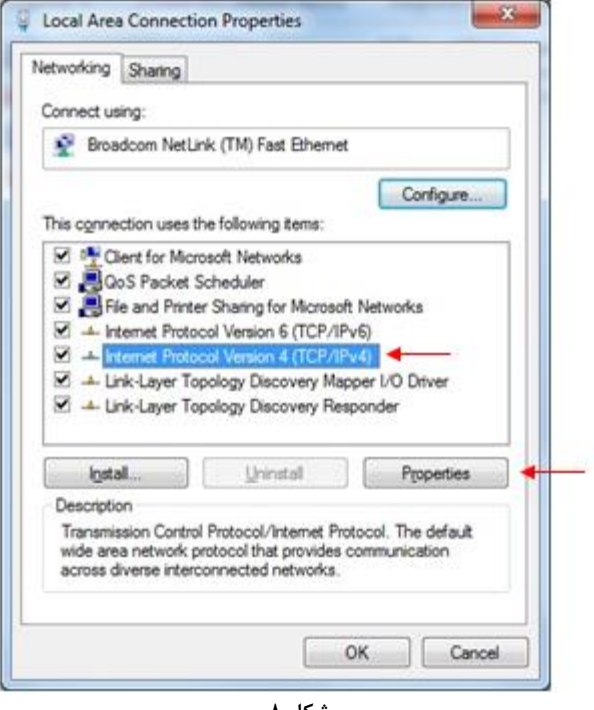

**شکل 8**

با انتخاب گزینه (4IPv/TCP(4 Version Protocol Internet و سپس انتخاب گزینه Properties صفحه ای به شکل زیر نشان داده میشود.

بعد از وارد شدن به صفحه زیر گزینه Obtain an IP address automatically را انتخاب نمایید:

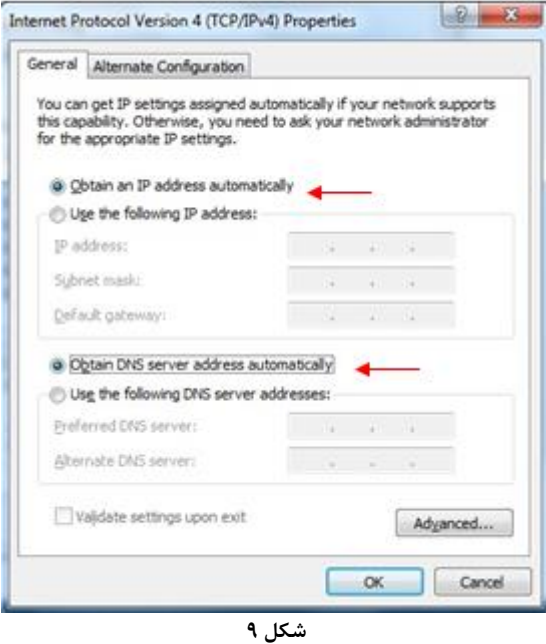

 $\lambda$ 

**cs@shatel.ir**

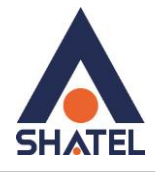

## **تنظیمات کارت شبکه در ویندوز 8**

<span id="page-8-0"></span>ابتدا از روی کیبورد دکمه های ترکیبی ویندوز و R را همزمان گرفته سپس در پنجره RUN کلمه cpl.ncpa را نوشته و OK کنید.

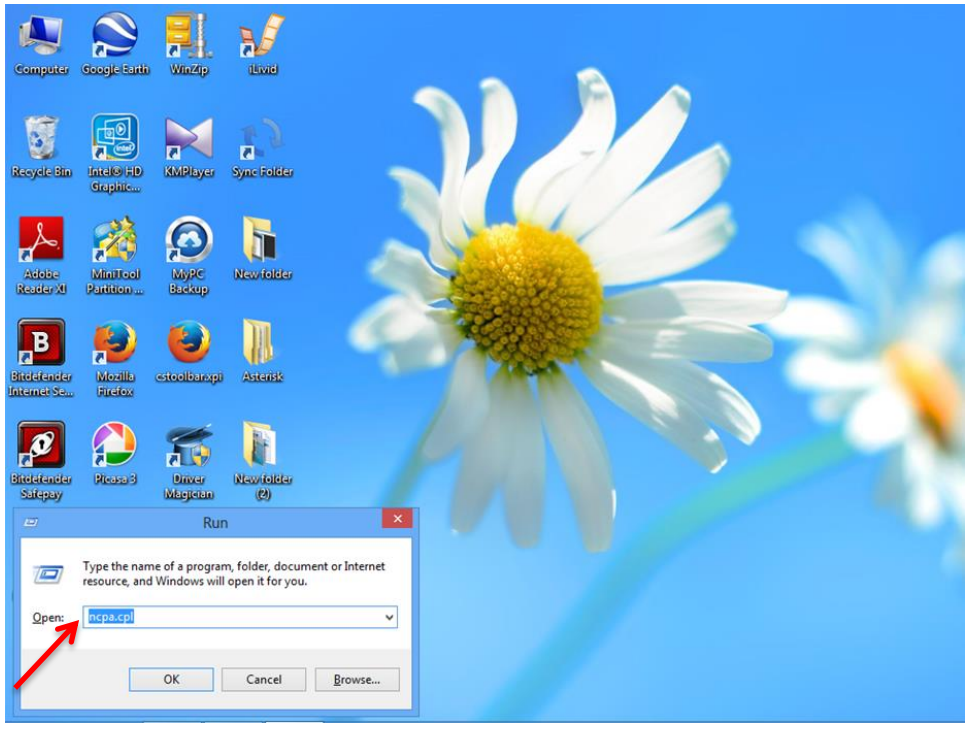

**شکل 71**

سپس روی گزینه Wifi راست کلیک کرده Properties را انتخاب نمایید.

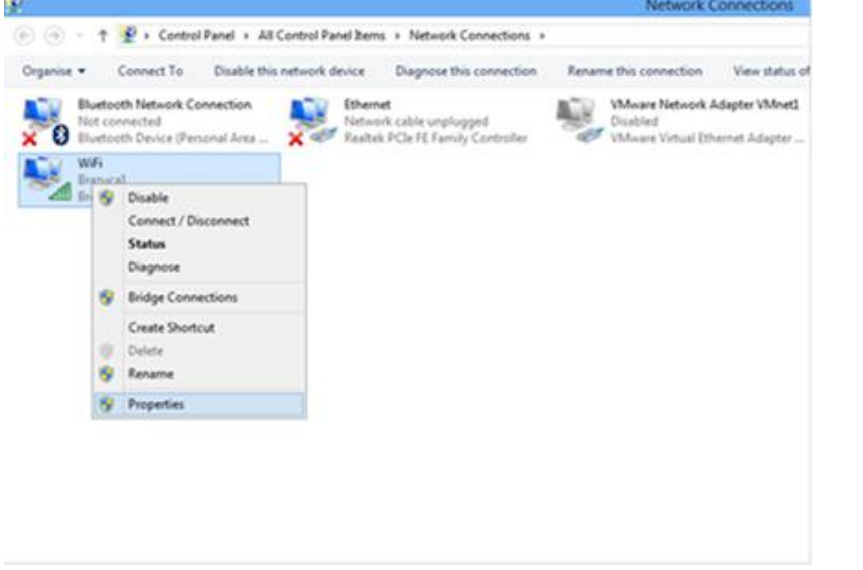

**شکل 77**

9

در صفحه جدید روی گزینه 4 Version Protocol Internet دوبار کلیک کنید.

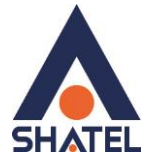

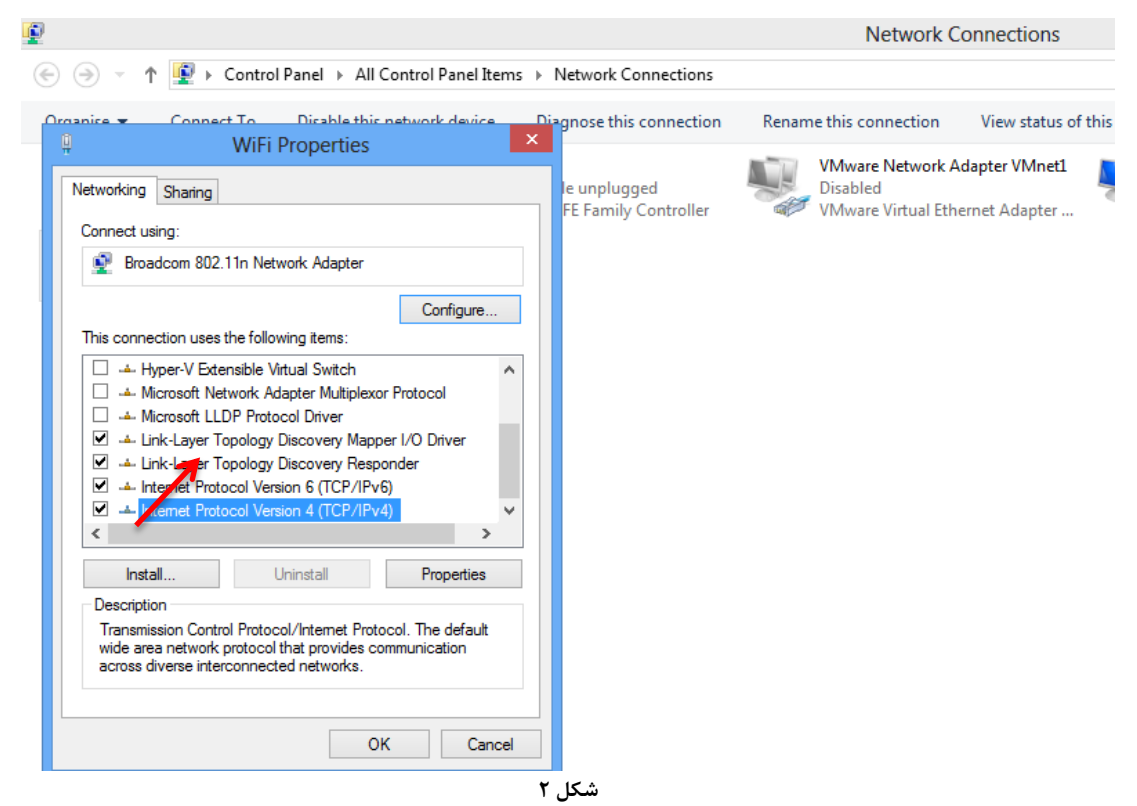

# و به صورت زیر تنظیمات IP/ TCP را انجام دهید.

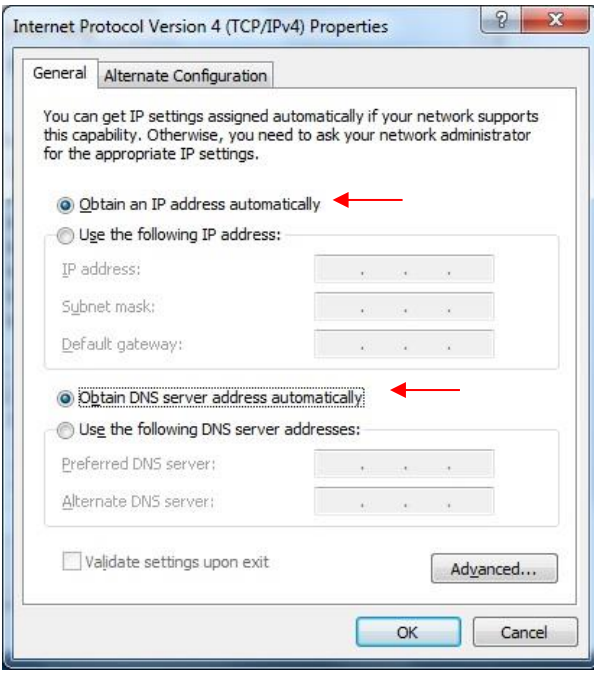

**شکل 73**

 $\sqrt{111}$ 

<span id="page-10-0"></span>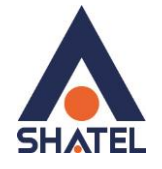

**تنظیمات کارت شبکه در ویندوز Seven** ابتدا از منوی Start ویندوز, Panel Control را انتخاب نمایید. با انتخاب Panel Control صفحهای به صورت زیر نمایش داده میشود :

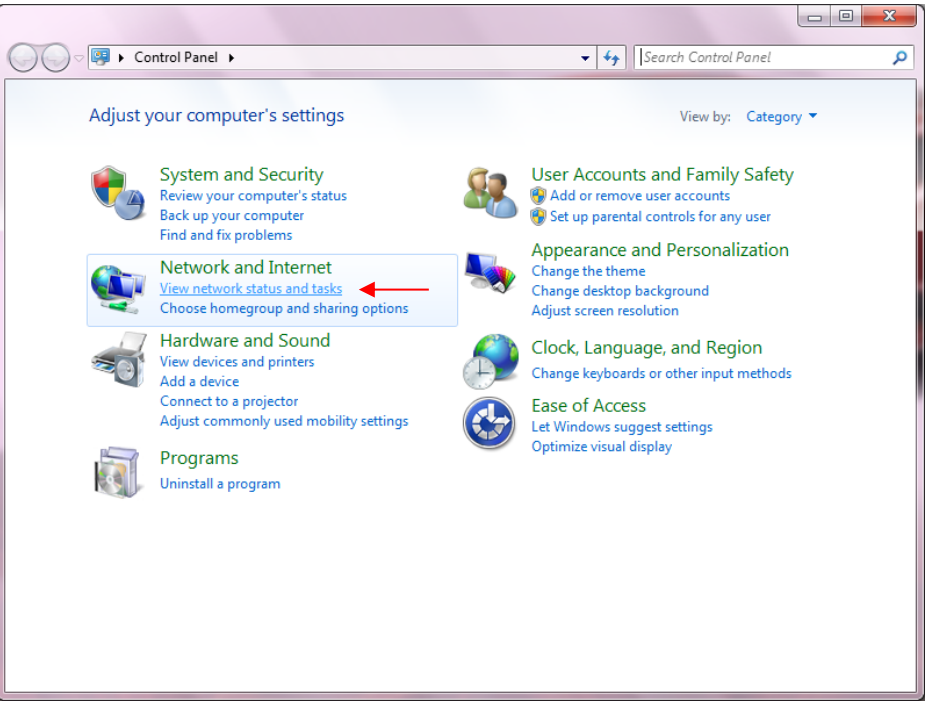

**شکل 74**

 $\overline{\phantom{a}}$   $\overline{\phantom{a}}$ O D D D D Control Panel ▶ All Control Panel Items ▶ + + | Search Control Panel م Adjust your computer's settings View by: Large icons  $\blacktriangleright$ Administrative Tools Action Center **T** AutoPlay **No** Backup and Restore Color Management Credential Manager Date and Time Default Programs Desktop Gadgets Device Manager sivel Devices and Printers Display  $\left|\frac{V}{I}\right|$  Folder Options **Contract Ease of Access Center** Fonts Indexing Options  $\mathbb{F}$ **Getting Started C** HomeGroup Location and Other  $\bigoplus_{\forall = \perp}$  Internet Options  $\mathbf{Z}$ Keyboard Sensors Network and Sharing **CILL** Mouse 산 Mail Center Perfor Network and Sharing Center<br>and To Check network status, change<br>network settings and set prefer Notification Area Icons Parental Controls  $\Box$ etwork settings and set Phone and Modem EŹ, Personalization Programs and Features  $\triangle^{\oplus}$  Recovery Region and Language **شکل 75**

11

اگر آیتمها در حالت Icons Large نمایش داده شوند صفحهای به مانند شکل زیر نمایش داده خواهد شد :

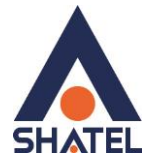

کنید.

در پنجره شکل 3 با انتخاب گزینه tasks and status network View و یا در پنجره شکل 4 با انتخاب گزینه Etwork and Sharing Center پنجره شکل زیر نمایش داده خواهد شد:

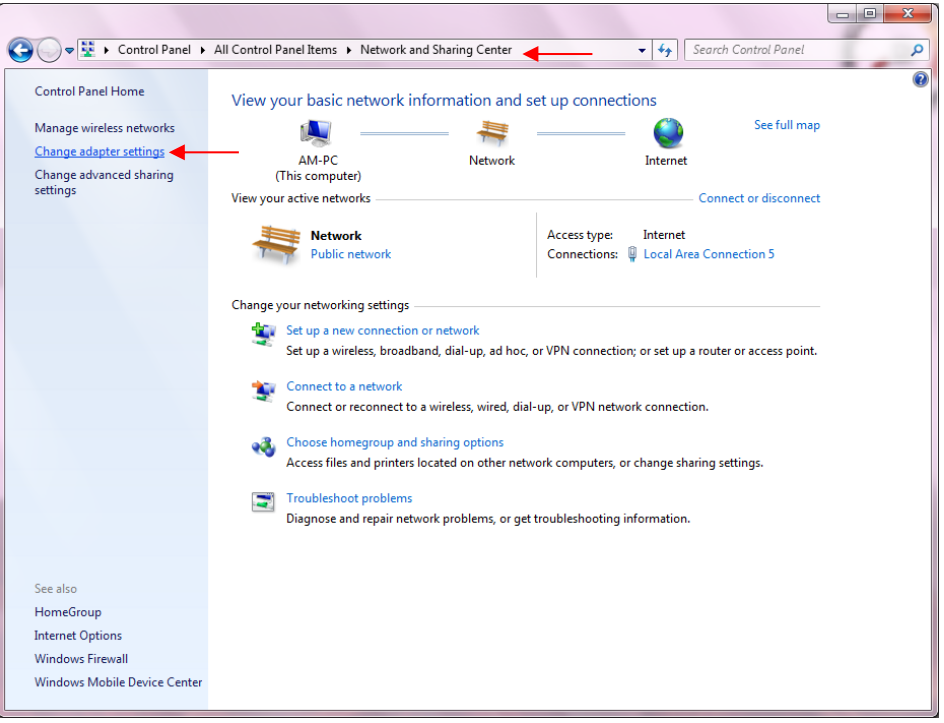

**شکل 76**

برای ورود به قسمت Network Connection گزینه Change adapter settings را از منوی سمت چپ انتخاب

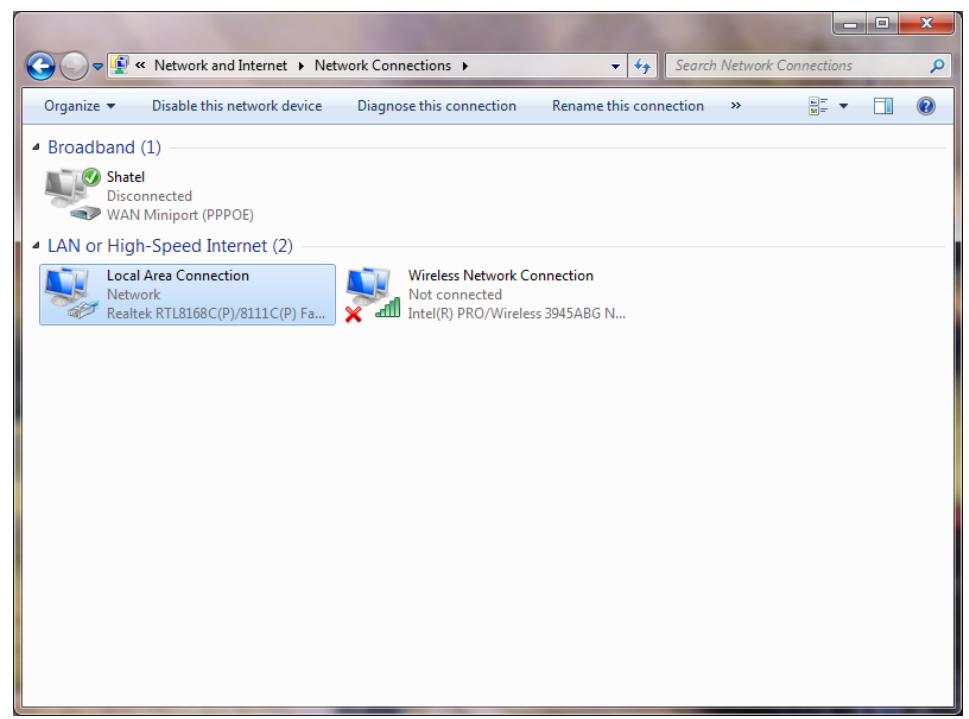

**شکل 71**

 $\gamma$ 

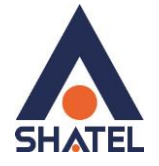

در پنجره Connection Network بر روی Connection Area Local کلیک راست نموده و گزینه Properties

را انتخاب نمایید.

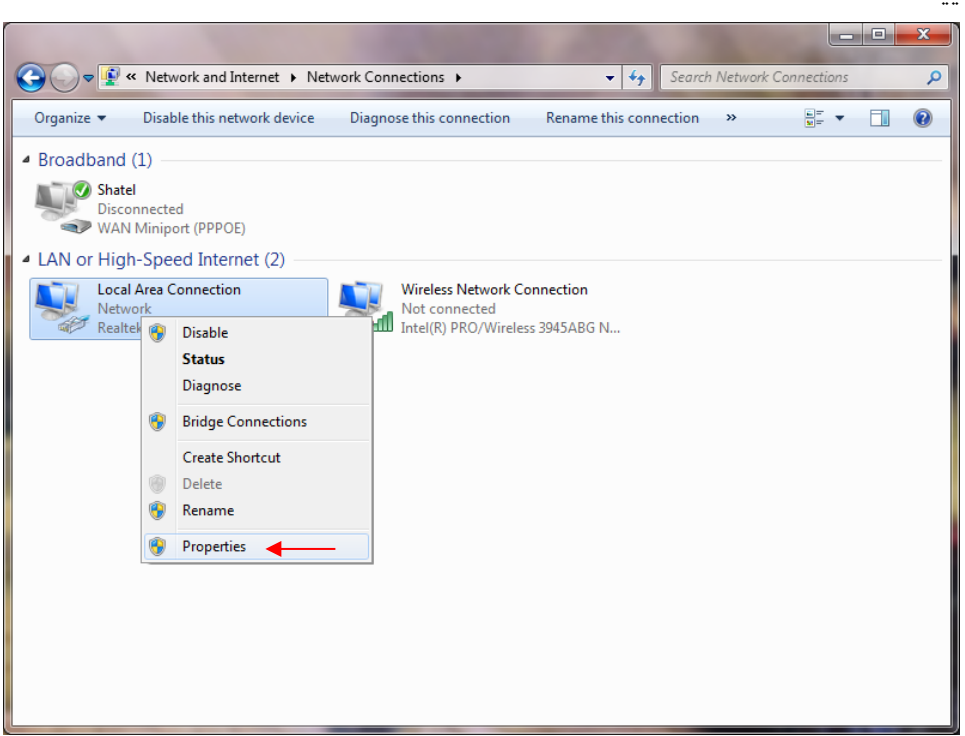

**شکل 78**

با انتخاب گزینه Properties, پنجره Properties Connection Area Local نمایش داده خواهد شد.

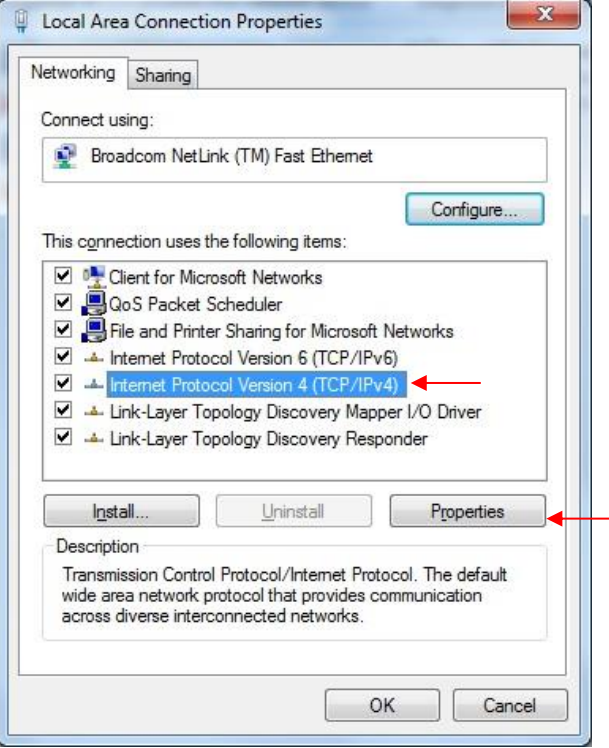

**شکل 79**

 $17$ 

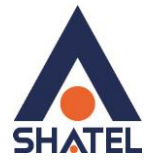

با انتخاب گزینه (4IPv/TCP (4 Version Protocol Internet و سپس انتخاب گزینه Properties صفحهای به صورت شکل زیر نشان داده میشود.

بعد از وارد شدن به صفحه زیر تنظیمات IP را به صورت زیر انجام دهید:

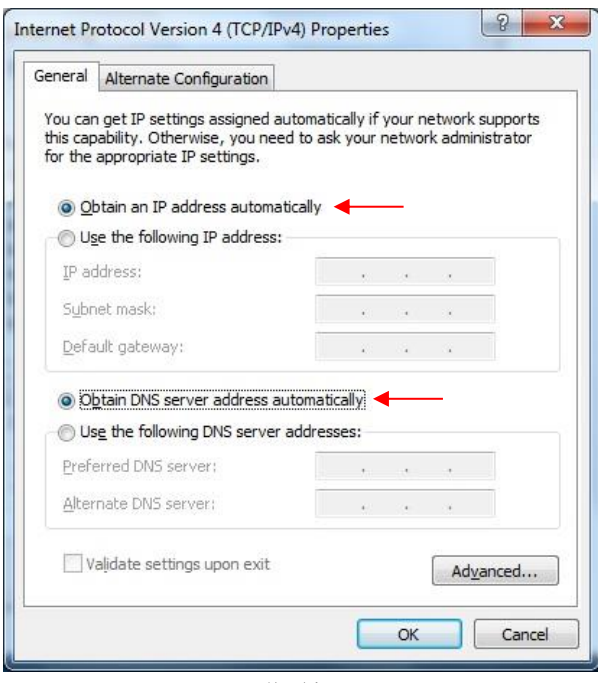

**شکل 21**

<span id="page-14-0"></span>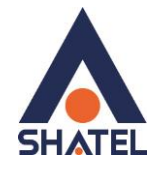

## **تنظیمات در ویندوز Vista**

ابتدا از منوی Start ویندوز، Panel Control را انتخاب کنید. .کنید انتخاب را Network and Sharing Center گزینه ،Control Panel در

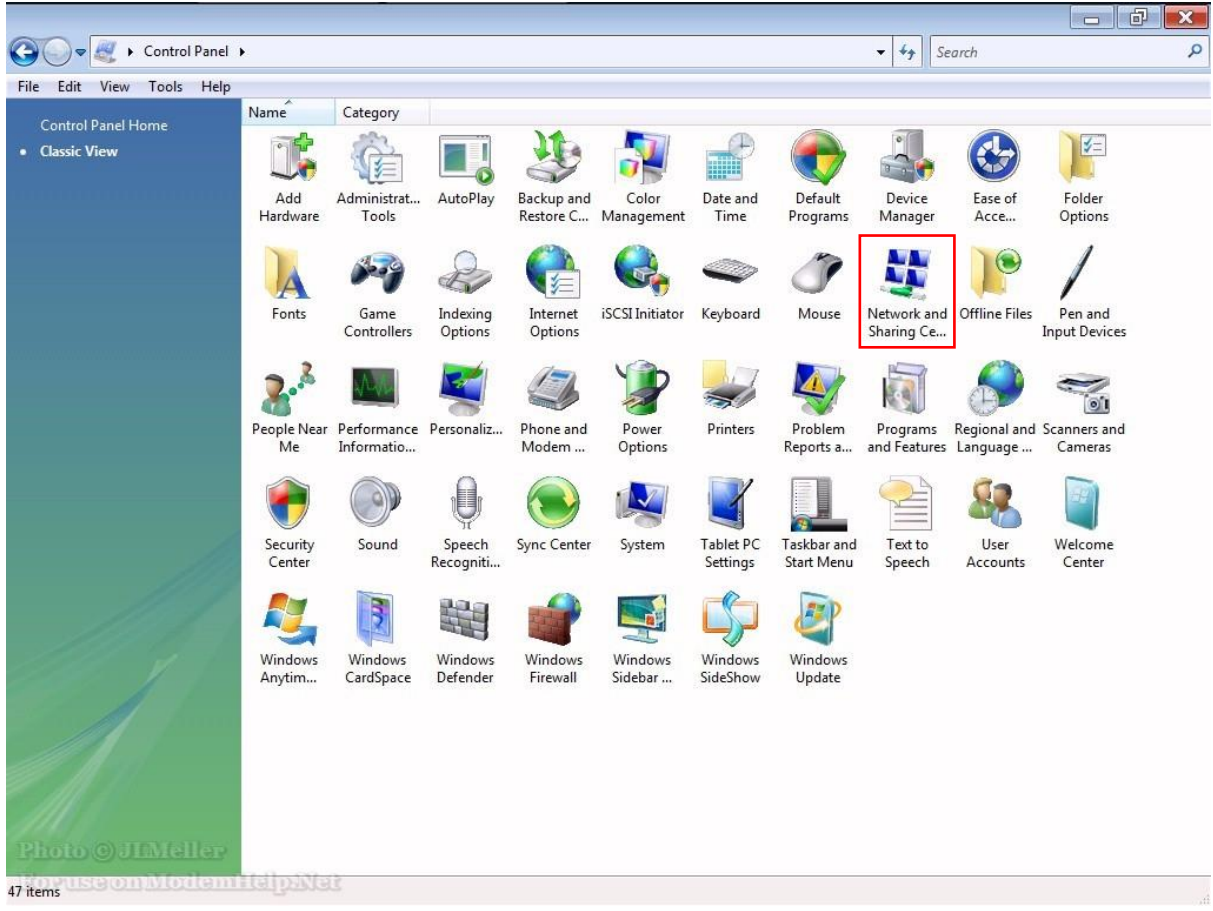

**شکل 27**

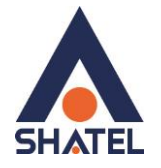

در صفحه Center Sharing and Network بر روی گزینه Connections Network Manage کلیک کنید.

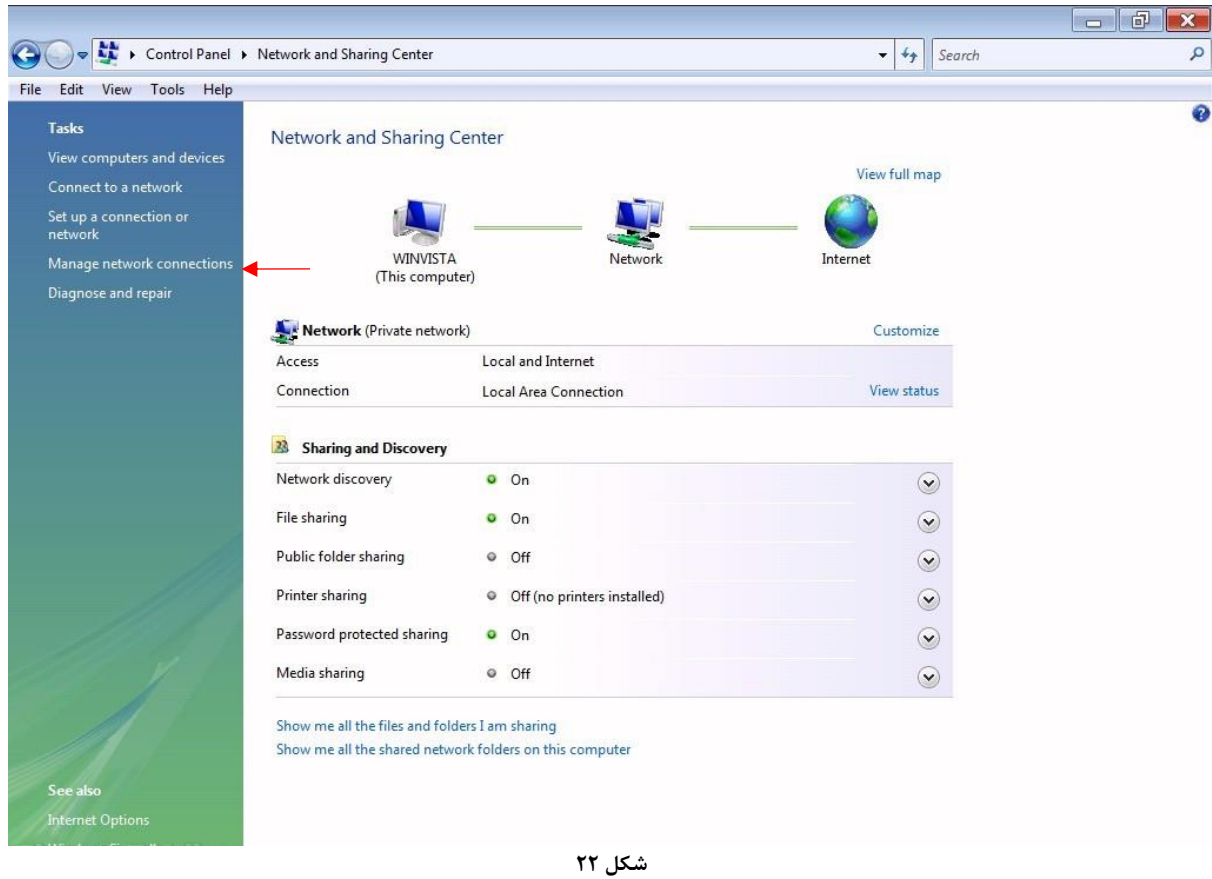

در صفحه Connections Network بر روی Connection Area Local کلیک راست کرده و گزینه Properties را

Disable

Status Diagnose

Delete Rename

Properties <

Ġ

Local Area Connection st Ethe... **Bridge Connections** Create Shortcut

انتخاب نمایید.

**شکل 32**

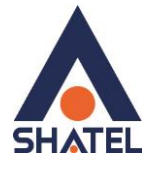

بعد از انتخاب Properties، صفحه Properties Connection Area Local باز میشود. گزینه (4IPv/TCP(4 Version Protocol Internet را انتخاب کرده و روی Properties کلیک کنید.

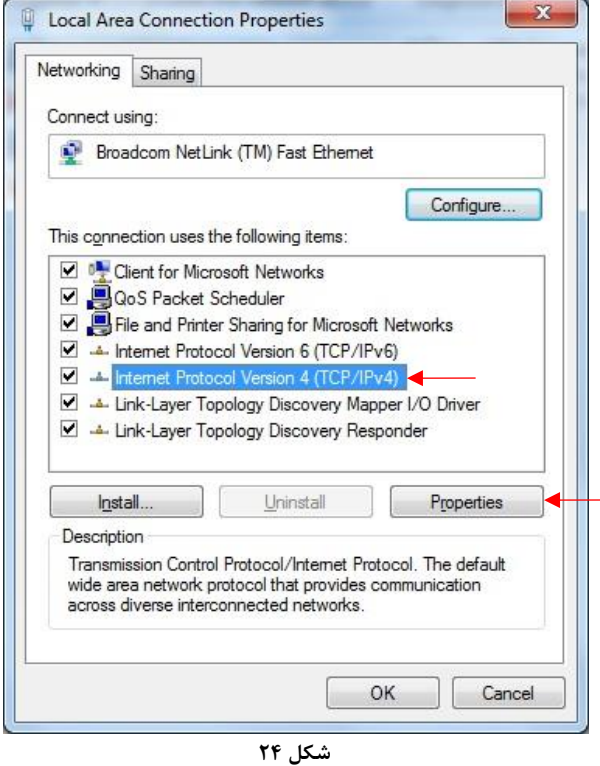

بعد از وارد شدن به صفحه زیر تنظیمات IP را به صورت زیر انجام دهید:

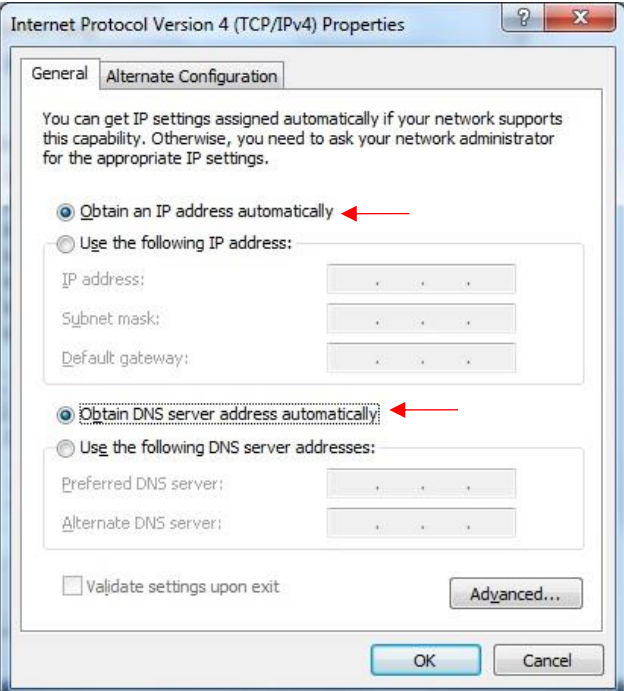

**شکل 25**

 $\sqrt{ }$ 

<span id="page-17-0"></span>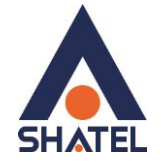

**تنظیمات در ویندوز XP**

ابتدا از منوی Start ویندوز، Panel Control را انتخاب کنید. سپس گزینه Connections Network را انتخاب کنید.

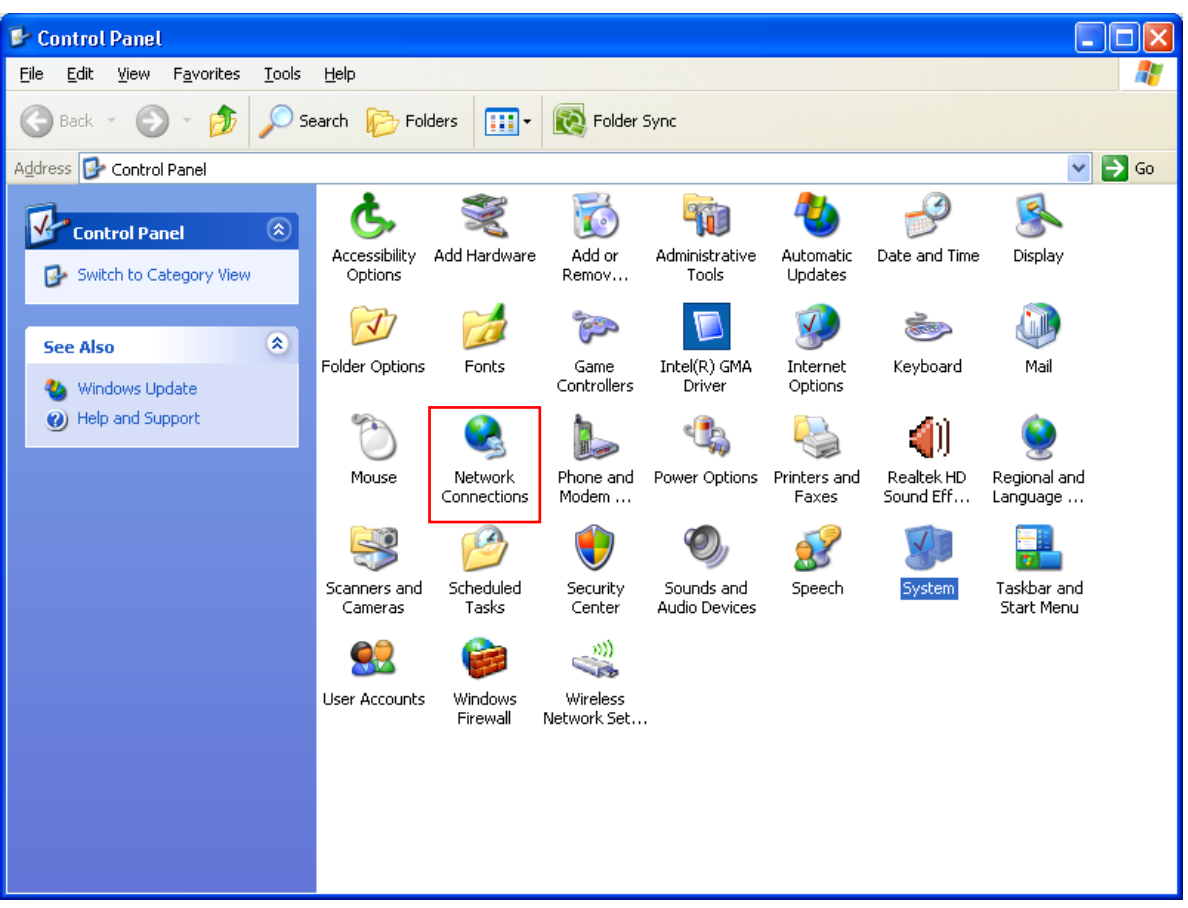

**شکل 26**

بر روی گزینه Connection Area Local کلیک راست کرده سپس بر روی Properties کلیک کنید.

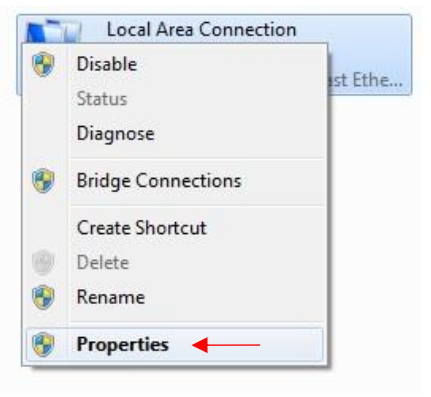

**شکل 21**

ነለ

**cs@shatel.ir**

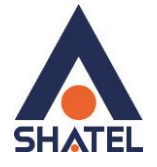

بعد از انتخاب Properties، صفحه Properties Connection Area Local باز میشود. گزینه (IP/TCP (Protocol Internet را انتخاب کرده و روی Properties کلیک کنید.

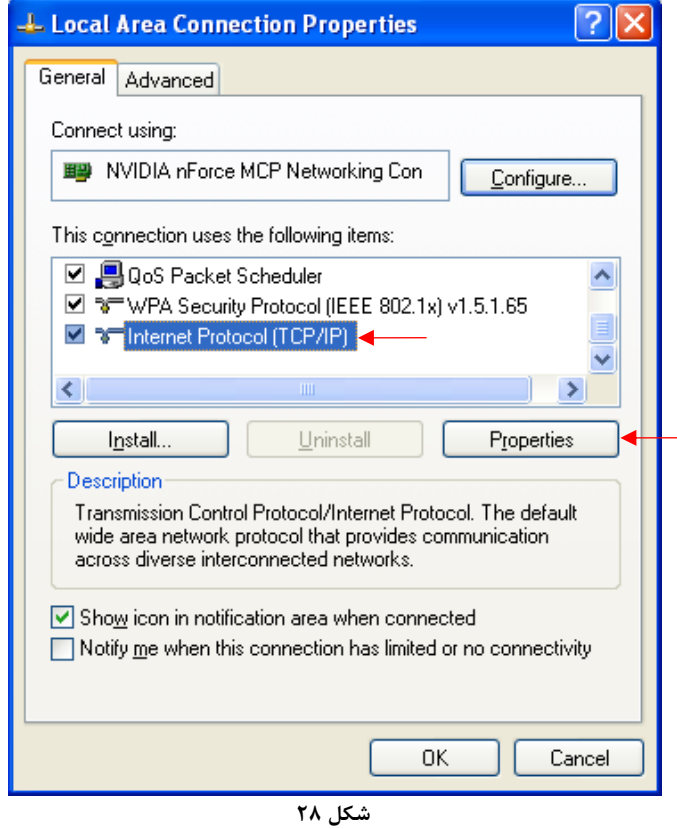

بعد از وارد شدن به صفحه زیر تنظیمات IP را به صورت زیر انجام دهید:

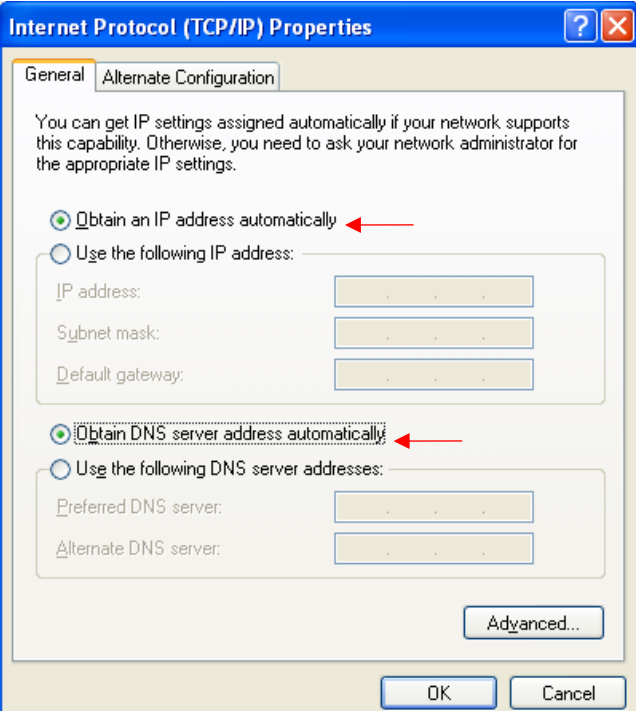

**شکل 29**

 $19$ 

<span id="page-19-0"></span>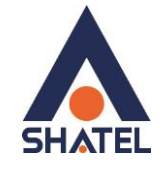

## **ورود به کنسول مودم**

IP این مودم به صورت پیش فرض 192.168.1.1 است. برای وارد شدن به کنسول مودم یک صفحه مرورگر (Internet Explorer یا Firefox یا...) باز کرده و در قسمت Bar Address آن، 192.168.1.1 را وارد کنید

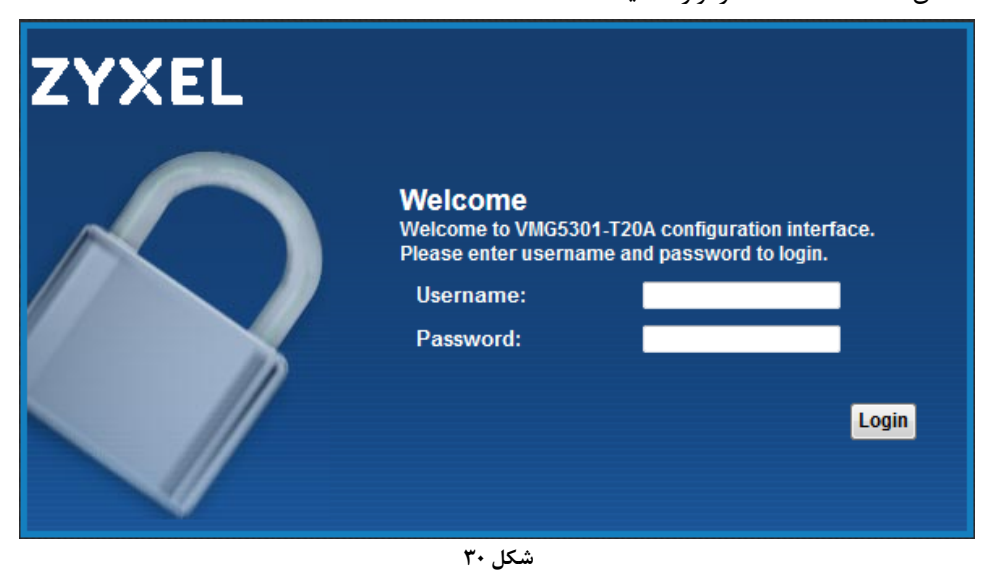

در این مرحله برای وارد شدن به کنسول، در قسمت Username را admin و password را 1234 وارد کنید.

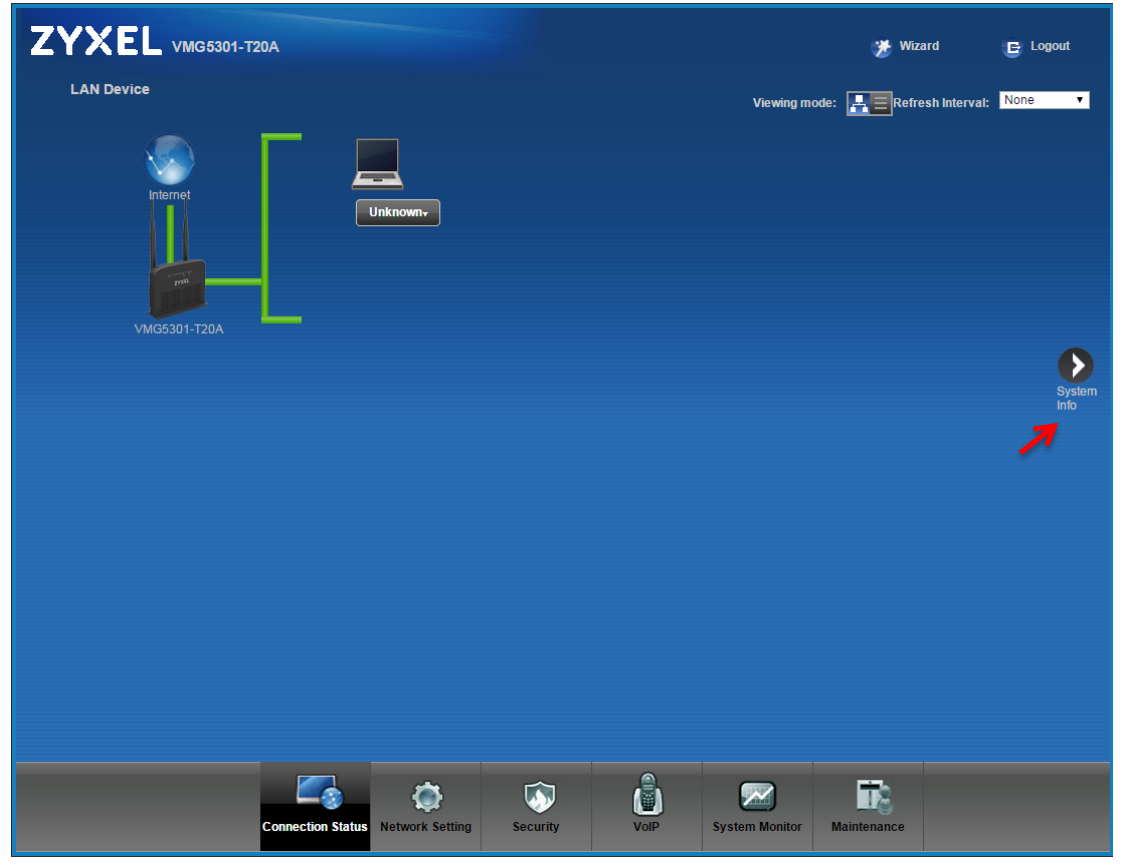

بعد از وارد شدن به کنسول مودم صفحه زیر باز میشود.

**شکل 37**

 $\mathsf{r}$ .

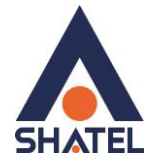

در این صفحه گزینه Info System را انتخاب کنید. در قسمت Status Interface، میتوانید سرعت Downstream/Upstream را مشاهده بفرمایید.

| <b>Device Information</b>    |                                             | <b>System Status</b>       |                           |                       |                              |               |
|------------------------------|---------------------------------------------|----------------------------|---------------------------|-----------------------|------------------------------|---------------|
| Host Name:                   | admin                                       | <b>DSL UpTime:</b>         |                           |                       | 0 day: 0 hour: 13 minutes    |               |
| Model Name:                  | VMG5301-T20A                                | <b>System Uptime:</b>      |                           |                       | 0 day: 16 hours: 59 minutes  |               |
| <b>MAC Address:</b>          | E4:18:0<br>$\sim$                           | Current Date/Time:         |                           |                       | Thu Jul 13 10:09:18 UTC 2017 |               |
| Firmware Version:            | 2.00(ABIW.0)b5                              | PPPoE UpTime:              |                           | 0:0:13:11             |                              |               |
| <b>DSL Version:</b>          | FwVer:5.6.19.0_A_A60901<br>HwVer:T14.F7 0.2 | <b>System Resource:</b>    |                           |                       |                              |               |
| WAN Information:             |                                             | - CPU Usage:               |                           |                       | 1%                           |               |
| - DSL Mode:                  | ADSL2PLUS                                   | - Memory Usage:            |                           |                       | 28%                          |               |
| - Annex Type:                | <b>ANNEX A/I/J/L/M</b>                      |                            | -DSL Down Bandwith Usage: |                       | 0%                           |               |
|                              |                                             |                            |                           |                       |                              | LAN           |
| - Broadband:                 | Connected                                   |                            | -DSL Up Bandwith Usage:   |                       | 7%                           | <b>Device</b> |
| - Encapsulation:             | PPPoE                                       | - NAT Session Usage:       |                           |                       | 0%                           |               |
| - IPv6/IPv4 Dual Stack:      | <b>DualStack</b>                            |                            |                           |                       |                              |               |
| - IP Address:                | 84.24                                       |                            |                           |                       |                              | Virtual       |
| - IP Subnet Mask:            | N/A                                         |                            |                           |                       |                              | <b>Device</b> |
| - Default Gateway:           | 85.15.                                      | <b>Interface Status</b>    |                           |                       |                              |               |
| - Primary DNS:               | 85 15 1 14                                  |                            |                           |                       |                              |               |
| - Secondary DNS:             | 85.15.1.15                                  | <b>Interface</b>           |                           | <b>Status</b>         | Rate                         |               |
| - IPv6 Global IP:            |                                             | LAN1                       |                           | Down                  | N/A                          |               |
| - IPv6 Prefix Length:        | $\Omega$                                    | LAN <sub>2</sub>           |                           | Down                  | <b>N/A</b>                   |               |
| - IPv6 Gateway:              | ÷,                                          | LAN3                       |                           | Down                  | N/A                          |               |
| - IPv6 WAN DNS1:             | ÷,                                          | LAN4                       |                           | Up                    | 100/Full                     |               |
| - IPv6 WAN DNS2:             | ÷.                                          | <b>WLAN</b>                |                           | Active                | 300M                         |               |
| - Link-Local Address:        |                                             | <b>xDSL WAN</b>            |                           | Up                    | 17028 kbps/1035 kbps         |               |
| - IPv4/IPv6 MTU:             | 1492/1492                                   |                            |                           |                       |                              |               |
| - VPI/VCI:                   | 0/35                                        |                            |                           |                       |                              |               |
| <b>LAN Information:</b>      |                                             |                            |                           |                       |                              |               |
| - IP Address:                | 192.168.1.1                                 | <b>Registration Status</b> |                           |                       |                              |               |
| - IP Subnet Mask:            | 255.255.255.0                               |                            |                           |                       |                              |               |
| $-DHCP$                      | Server                                      | <b>Account</b>             | <b>Action</b>             | <b>Account Status</b> | URI                          |               |
| - IPv6 Address:              |                                             | $\overline{1}$             | Register                  | <b>Disabled</b>       | ChangeMe@voice.shatel.ir     |               |
| - Link-local IPv6 Address:   | fe80::1                                     | $\overline{2}$             | Register                  | <b>Disabled</b>       | ChangeMe@voice.shatel.ir     |               |
| - IPv6 Prefix:               | ÷.                                          |                            |                           |                       |                              |               |
| - Preferred/Valid Time(sec): | 3600/7200                                   | 3                          | Register                  | <b>Disabled</b>       | ChangeMe@                    |               |
| $-DHCPV6$ :                  | Server                                      | $\Delta$                   | Register                  | <b>Disabled</b>       | ChangeMe@                    |               |
| - Radyd State:               | Enable                                      |                            |                           |                       |                              |               |
| <b>IDUO LAN DAID.</b>        |                                             |                            |                           |                       |                              |               |

**شکل 32**

 $\gamma$ 

## **Virtual Device**

برای مشاهده گرافیکی اتصالات فیزیکی مودم ، در قسمت Virtual Device ، Interface Status را انتخاب کنید.

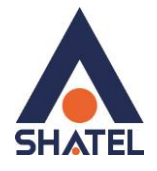

<span id="page-21-0"></span>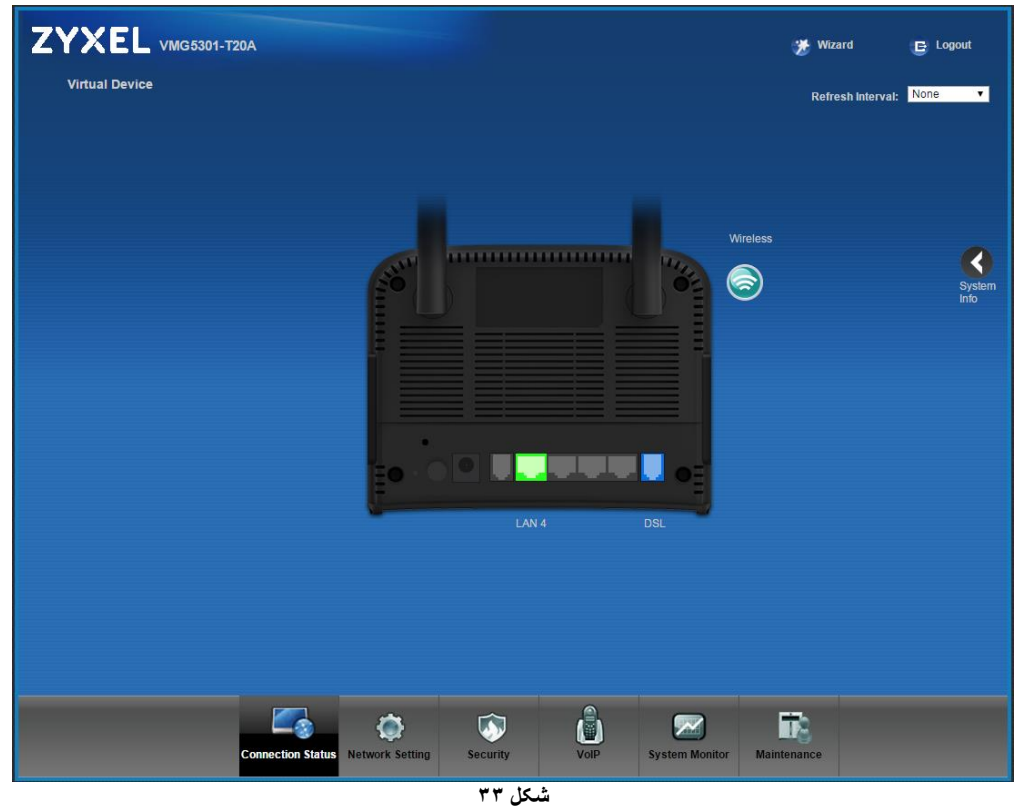

# **تنظیمات مودم برای اتصال به اینترنت**

برای انجام تنظیمات مودم در منوی پایین گزینه setting Network را انتخاب و بر روی گزینه Broadband کلیک کنید.

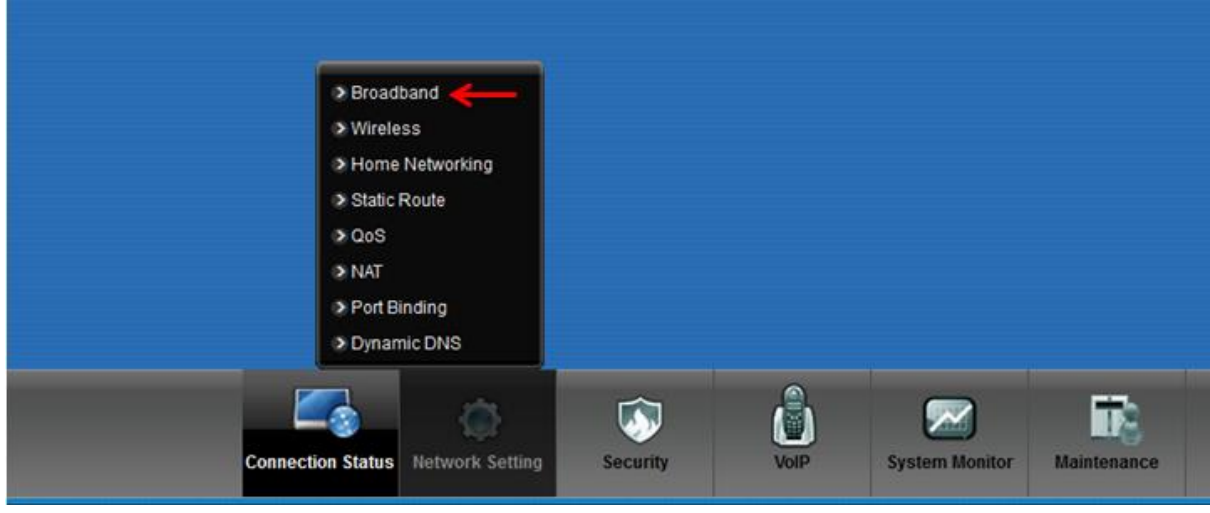

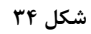

 $\mathsf{Y}$ 

با توجه به نوع سرویس )ADSL و یا VDSL )تنظیمات مودم را مطابق زیر انجام دهید.

## **تنظیمات مودم در حالت VDSL**

DSL Mode : Auto

**cs@shatel.ir**

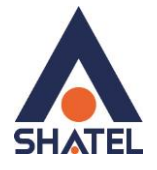

Virtual channel : VDSL Mode: Router Encapsulation: PPPoE رمز عبور: Password شناسه کاربری: Name User Multiplexing: LLC

تنظیمات باال را انجام داده و سپس بر روی Apply کلیک کنید.

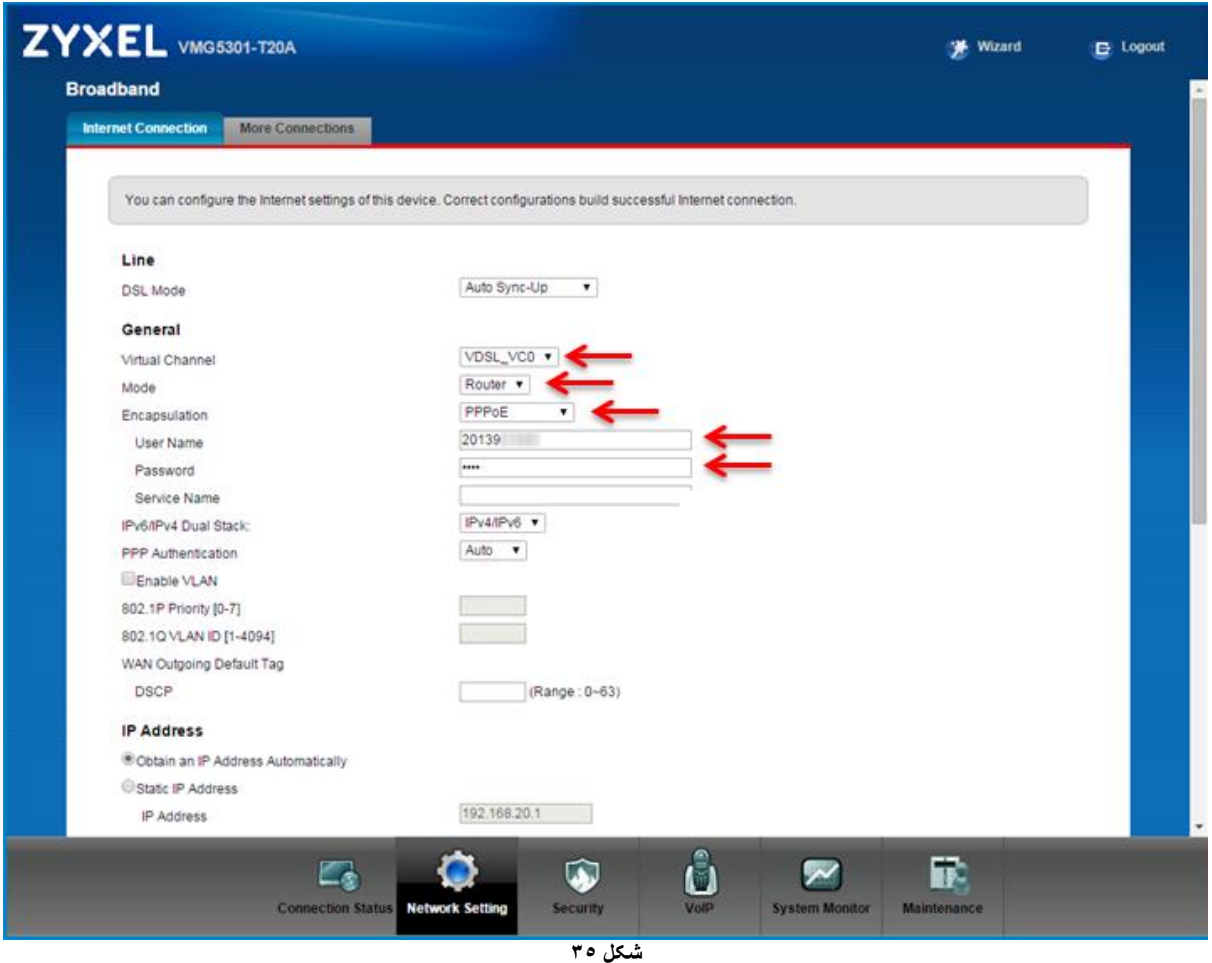

**تنظیمات مودم در حالت ADSL :**

DSL Mode: ADSL2+ Virtual channel : ADSL Mode: Router Encapsulation: PPPoE شناسه کاربری: Name User

رمز عبور: Password Multiplexing: LLC VOI=0 VCI=35

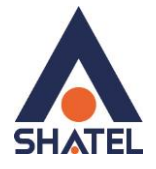

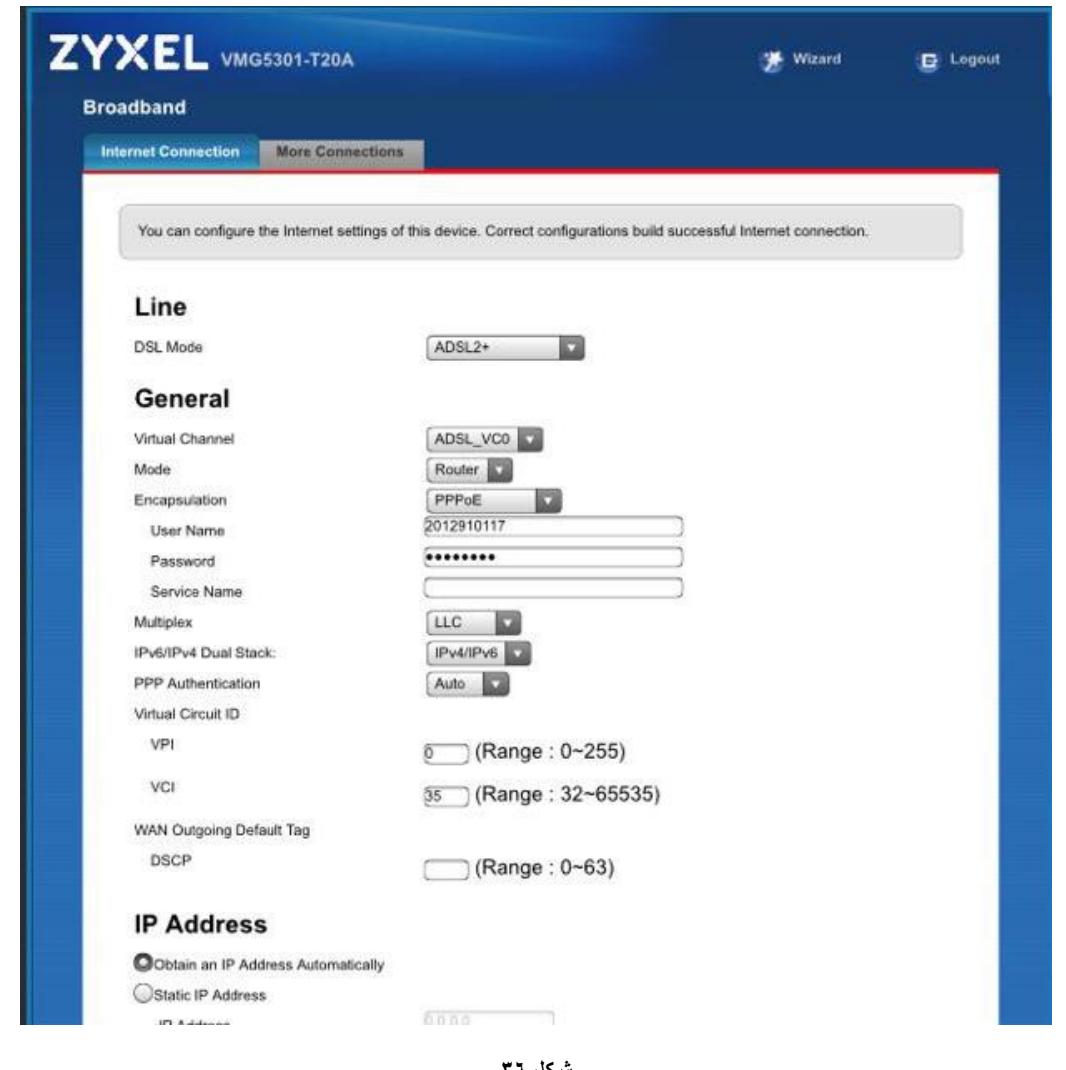

**شکل 23**

<span id="page-23-0"></span>**تنظیمات وایرلس**

برای انجام تنظیمات وایرلس مودم میبایست به صورت زیر عمل کنید : از منوی Network setting بر روی گزینه Wireless کلیک کنید.

![](_page_24_Picture_0.jpeg)

![](_page_24_Picture_115.jpeg)

**شکل 31**

با باز شدن قسمت Wireless در سربرگ General تیک گزینه LAN Wireless Enable را بزنید.

الزم به توضیح است که در این قسمت میتوانید به صورت دستی نیز Channel وایرلس خود را تغییر دهید.

تغییر Channel در زمان هایی به کار برده میشود که فرکانس ارتباط وایرلس با دیگر فرکانس های موجود در محیط تداخل داشته باشد و همین امر باعث قطعی شبکه وایرلس و یا تضعیف فرکانس آن شود.

نام شبکه وایرلس در قسمت Name Network Wirelessبه صورت پیش فرض انتخاب شده است. شما میتوانید به جای این نام از اسامی دلخواه برای شبکه وایرلس خود استفاده کنید.

تیک گزینه Hide را بردارید. ) این گزینه برای زمانی است که شما می خواهید شبکه وایرلس شما در صورت Search توسط دیگر سیستمها مشاهده نشود و خواهان انجام تنظیمات به صورت دستی هستید. (

به این نکته توجه داشته باشید که در صورتی که مودم خود را به تازگی از شاتل تهیه کرده باشید Password پیش فرض آن پشت مودم با عنوان key WiFi نوشته شده است.

![](_page_25_Picture_1.jpeg)

![](_page_25_Picture_105.jpeg)

در صورتی که بخواهید بر روی شبکه وایرلس خود Password بگذارید و این امکان را فراهم سازید که هیچ شخصی بدون داشتن Password نتواند به شبکه وایرلس شما کانکت شود میتوانید گزینه Security را در حالتهایی غیر از No Security انتخاب بفرمایید.

شما میتوانید به صورت اولین پیشنهاد نوع Security در حالت PSK-WPA انتخاب بفرمایید.

در قسمت Key Shared-Pre، یک Password 10 تایی وارد کنید. )Password مورد نظر حداقل 8 کاراکتر و میتواند ترکیبی از حروف و اعداد باشد.(

![](_page_25_Picture_106.jpeg)

سپس بر روی گزینه Apply کلیک کنید.

۲۶

در صورت تمایل میتوانید نوع دیگری از Security را نیز انتخاب نمایید.

**شکل 39**

![](_page_26_Picture_0.jpeg)

این حالت WEP است.

![](_page_26_Picture_145.jpeg)

**شکل 41**

هم چنین شما میتوانید برای باال بردن Power خروجی وایرلس خود از منوی setting Network وارد قسمت Wireless شده و با وارد شدن به قسمت Advance از قسمت Power Output توان را بر روی %111 قرار داده و توان وایرلس را باال ببرید.

این مورد ممکن است برای حل مشکالت قطعی وایرلس شما موثر باشد.کارشناسان سالمت توصیه میکنند این قدرت روی عدد بالایی تنظیم نشود.همچنین توان بالاتر باعث اختلال در فرکانس وایرلس در محدوده مودم می شود.

![](_page_26_Picture_146.jpeg)

**شکل 47**

![](_page_27_Picture_1.jpeg)

## <span id="page-27-0"></span>**MAC Authentication**

از این صفحه برای تغییر تنظیمات MAC Filler زایكسل استفاده میشود. با كلیك بر روی دكمه Add new address MAC در این قسمت ميتوان این تنظیمات را انجام داد.

این قابلیت برای این استفاده میشود که بتوان اجازه دسترسی و یا عدم دسترسی برای تعدادی از سیستمها ایجاد کرد.

![](_page_27_Picture_193.jpeg)

**شکل 42**

برای انجام این تنظیمات ابتدا SSID تعیین شده روی تنظیمات وایرلس را انتخاب کنید. بعد از انجام این کار با توجه به مقصود خود از Filtering MAC گزینه Deny و یا Allow را انتخاب بفرمایید.در صورت انتخاب گزینه Deny لیست MAC های درج شده در جدول اجازه دسترسی به شبکه وایرلس را ندارند و در صورت انتخاب گزینه Allow فقط MAC های درج شده در جدول اجازه دسترسی به شبکه وایرلس را دارند.

بعد از انتخاب گزینه Allow و یا Deny، بر روی گزینه address MAC new Add کلیک کرده و address MAC دستگاه مورد نظر را وارد نمایید.

![](_page_27_Picture_194.jpeg)

![](_page_27_Figure_10.jpeg)

۲۸

<span id="page-28-0"></span>![](_page_28_Picture_1.jpeg)

# **More/guest AP سربرگ**

در این صفحه می توان شبکههای وایرلس متعددی بر روی دستگاه تعریف نمود که اسم و کلمه عبور متفاوتی داشته باشند از مسیر Network setting > Wireless > More/guest AP صفحه زیر ظاهر می گردد:

![](_page_28_Picture_199.jpeg)

**شکل 44**

برای انجام این تنظیمات شما میتوانید با انتخاب گزینه Edit در قسمت Modify شبکههای وایرلس دیگری با تنظیمات جداگانه ای تعریف نمایید.

> LAN Wireless Enable : گزینه ای برای فعال نمودن یا غیر فعال نمودن شبکه وایرلس است. SSID : نامی که مشخص کننده یکی از شبکههای وایرلس مودم زایکسل است. Security Mode : این فیلد نوع امنیت شبکه وایرلس را مشخص می نماید. جدید SSID برای Password : Pre-shared key

OK : با انتخاب این گزینه تنظیمات انجام شده ذخیره میشود.

![](_page_29_Picture_0.jpeg)

![](_page_29_Picture_1.jpeg)

![](_page_29_Picture_130.jpeg)

**شکل 53**

# <span id="page-29-0"></span>**سربرگ WPS**

به صورت پیش فرض شبکه وایرلس بر روی مودم های ZyXEL فعال است.

شما میتوانید با فشردن دکمه روی مودم (که با علامت کلید مشخص شده است) به مدت ۱ ثانیه، وایرلس را بر روی مودم فعال نمایید.

با فعال شدن وایرلس، چراغ WPS بر روی مودم شما سبز خواهد شد. هم چنین شما میتوانید با استفاده از این دکمه مابین مودم ZyXEL و دستگاه دیگری با قابلیت WPS ارتباط وایرلس از نوع Secure برقرار نمایید.

برای ایجاد این ارتباط به دو صورت میتوانید عمل کنید:

## **PBC 1 Method( با استفاده از دکمه WPS)**

ابتدا روی مودم دکمه WPS را به مدت 15-11 ثانیه فشار داده سپس آنرا رها کنید، بعد از انجام این کار بر روی دستگاه دیگر که قصد ارتباط با مودم ZyXEL را دارد دکمه WLAN/WPS را انتخاب نمایید. چراغ WPS بر روی مودم در هنگام برقراری این ارتباط به صورت چشمک زن خواهد شد. بعد از اینکه ارتباط شما به صورت موفقیت آمیز برقرار گردید، چراغ WPS بر روی مودم سبز خواهد شد. هم چنین الزم است که برای استفاده از این امکان گزینه WPS Enable را بر روی مودم خود فعال نمایید.

 $\mathbf{r}$ .

![](_page_30_Picture_1.jpeg)

## **PIN 2 Method ( بدون استفاده از دکمه WPS)**

 PIN در مواقعی مورد استفاده قرار میگیرد که شما می خواهید بدون استفاده از دکمه موجود بر روی مودم از این قابلیت استفاده نمایید. در این هنگام می بایست عدد درج شده در قسمت PIN AP را در دستگاهی که می خواهید با مودم ارتباط از طریق WPS داشته باشد وارد نمایید.

در قسمت پایین نیز مشخصات مربوط به شبکه وایرلس شما درج شده است.

در صورتی که بخواهید شبکه وایرلس های مربوط به سرویس WPS غیرفعال شود میتوانید گزینه Release را انتخاب نمایید.

برای ایجاد PIN جدید نیز میتوانید از دکمه Generate New PIN استفاده نمایید.

![](_page_30_Picture_88.jpeg)

**شکل 46**

 $\mathcal{L}$ 

![](_page_31_Picture_1.jpeg)

# <span id="page-31-0"></span>**سربرگ WDS**

دستگاه Point Access از (WDS (System Distribution Wireless استفاده مينماید و از این قابلیت می توان در اتصال به شبکههای وایرلس و Point Access های دیگر استفاده نمود. security WDS مستقل از تنظیمات Security بین زایكسل و client هاي وایرلس است. برای انجام این کار کافیست که نوع security ( AES , TKIP )را تعیین نموده و بعد از زدن تیک Active در قسمت Address MAC Bridge Remote، Address MAC دیگر Point Access ی که می خواهید با آن ها ارتباط برقرار نمایید را درج کنید.

![](_page_31_Picture_165.jpeg)

**شکل 41**

#### <span id="page-31-1"></span>**WMM**

زیرمجموعه ای از قوانین مرتبط با استاندارد e802.11 استاندارد مرتبط با (QoS (است که در بهینه سازی سیگنال ها در انتقال بهتر اطالعات مؤثر است.از این قابلت برای اولویت بندی به پهنای باند برای اپلیکشن های مختلف استفاده میشود.برای مثال چنانچه شما از اینترنت برای باز کردن صفحات،دانلود،سرویس VoIP و... استفاده می کنید،با فعال کردن این قابلیت اولویت اول به انتقال صدا در VoIP داده میشود و سپس ارسال تصویر،انتقال فایل و... به این ترتیب VoIP دچار قطعی صدا نمیشود،زیرا بیشترین پهنای باند به آن اختصاص داده میشود..

در استفاده از شبکه وای فای یک کاربر براحتی قادر است کل کانال را اشغال کند و از سرعت بیشتری بهره ببرد اما به محض اینکه تعداد کاربران افزایش یابد همه کاربران باید برای انتقال داده و جلوگیری از برخورد ( Collision ( مدت زمان بیشتری منتظر بمانند. زمانیکه یک کاربر قصد ارسال اطالعات را دارد باید مدت زمان مشخصی کانال را بررسی کند تا تشخیص دهد که آیا کاربر دیگری نیز قصد ارسال اطالعات روری کانال مذکور را دارد یا خیر .اگر کانال آزاد باشد کاربر اجازه دارد فرایند

 $\tau\tau$ 

![](_page_32_Picture_1.jpeg)

ارسال را آغاز کند اما اگر کانال مشغول باشد فرایند ارسال بر اساس یک فاصله زمانی تصادفی به زمان دیگری موکول می گردد. این روش که دسترسی چند گانه با قابلیت شنود سیگنال حامل به کمک پیشگیری از تصادم Sense Carrier CA/CSMA-Avoidance Collision/Access Multiple نام دارد، احتمال برخورد را به حداقل می رساند. این طراحی در مورد انتقال دیتا مناسب است، اما ایجاد یک شبکه مناسب جهت ارسال صوت نیاز به طراحی کامالً متفاوتی دارد. از دست رفتن جریان های شنیداری تماس صوتی را غیر قابل استفاده می کند، بنابراین زمانیکه بحث انتقال ترافیک صوت مطرح است همه این موارد باید تا حد امکان کاهش یابند. به منظور حل این مشکالت و عملکرد مناسب تر استانداردی تحت عنوان وای فای چندرسانه ای-MultiMedia WiFi WMM جهت اولویت بندی ترافیک وای فای ارائه شده است. این استاندارد ترافیک های وای فای را به ترتیب اولویت بصورت :صوت، تصویر، تالش مجدد برای ارسال و در نهایت ترافیک پس زمینه دسته بندی می کند. اکسس پوینت های

ZyXEL که استاندارد WMM را ساپورت می کنند معموالً دارای صف های انتقال هستند، بطوریکه اگر ترافیک یک وسیله حامل VoIP در اثر تداخل یا تضعیف از دست برود، اکسس پوینت قبل از اینکه ترافیک دیگر وسایل وای فای را در صف قرار دهد به ترافیک اولیه یک شانس دوباره داده و عمل انتقال را مجدداً انجام خواهد داد.

![](_page_32_Picture_89.jpeg)

**شکل 48**

<span id="page-33-0"></span>![](_page_33_Picture_1.jpeg)

# **سربرگ Scheduling**

شما میتوانید با استفاده از این سربرگ و با انجام تنظیمات الزم، محدودیت خاصی برای استفاده از شبکه وایرلس خود قرار دهید. به عنوان مثال شما میتوانید تنظیم نمایید که هر روز در بازه خاصی از زمان شبکه وایرلس شما در دسترس بوده و یا قطع

باشد.

زدن تیک Enable به معنای فعال بودن وایرلس در بازه مورد نظر و تیک Disable به معنای عدم فعال بودن در بازه مورد نظر است.

![](_page_33_Picture_72.jpeg)

**شکل 49**

![](_page_33_Picture_73.jpeg)

**شکل 51**

<span id="page-34-0"></span>![](_page_34_Picture_1.jpeg)

**تغییر دادن IP مودم**

در صورت متفاوت بودن IP Range شبکه داخلی با IP پیش فرض مودم، IP مودم را به Range شبکه داخلی تان تغییر دهید. برای تغییر دادن IP مودم به شکل زیر عمل کنید:

از منویNetwork setting گزینه Home networking را انتخاب کرده و در سربرگ IP Address ،LAN Setup را تغییر دهید.

![](_page_34_Picture_6.jpeg)

**شکل 57**

سپس بر روی Apply کلیک کنید.

![](_page_35_Picture_1.jpeg)

![](_page_35_Picture_139.jpeg)

**شکل 52**

## <span id="page-35-0"></span>**Range IP تنظیمات**

اگر IP Range دارید و از آن استفاده می کنید، باید گزینه NAT را غیر فعال کنید. برای غیرفعال کردن این گزینه کافی است تیک گزینه Active را بر دارید و سپس بر روی Apply کلیک کنید. )مسیر این تیک در قسمت Network ) است Setting >NAT

هم چنین برای تنظیم Range الزم است که DHCP مودم غیر فعال شود لذا از منوی پایین وارد قسمت Network Setting شده گزینه networking Home را انتخاب کرده و در سربرگ Setup LAN، DHCP را Disable نمایید. اولین و آخرین IP از IP Range شما به دلیل اختصاص آن به Broadcast و Number Network استفاده نشده و از باقی IP ها یکی از آن ها حتماً باید بر روی CPE DSL و سایر IP ها در شبکه Set خواهد شد. سپس همانطور که در بخشهای قبلی توضیح داده شد، IP مودم را به یکی از IPهای Range خود تغییر دهید.

![](_page_36_Picture_1.jpeg)

![](_page_36_Picture_85.jpeg)

**شکل 53**

#### <span id="page-36-0"></span>**IP Alias**

این سربرگ به شما این قابلیت را می دهد که بر روی یک کارت شبکه با تقسیم بندی یک IP Range چند شبکه مجازی به وجود آورید.

![](_page_36_Picture_86.jpeg)

**شکل 54**

## <span id="page-36-1"></span>**Port Forwarding**

برای انجام Forwarding Port از منوی Setting Network گزینه NAT را انتخاب کرده و بر روی سربرگ Port Forwarding کلیک کنید با این کار صفحه به صورت شکل زیر ظاهر میشود.

 $\forall \gamma$ 

**cs@shatel.ir**

![](_page_37_Picture_1.jpeg)

![](_page_37_Picture_88.jpeg)

در این صفحه گزینه Add new rule را انتخاب کرده سپس صفحه زیر نشان داده میشود که دراین قسمت میبایست یک Rule تعریف کنید.

![](_page_37_Picture_89.jpeg)

#### **شکل 56**

برای تعریف Rule در قسمت Name Service نام سرویس مورد نظر را وارد کنید. Port Start External رقم اول بازهای است، که قرار است درخواست از طریق این پورت از اینترنت به سمت CPE DSL ما ارسال شود. در صورتی که میخواهید این Rule را برای یک پورت Add کنید میتوانید Port Start External و

 $\mathsf{r}\wedge$ 

**cs@shatel.ir**

![](_page_38_Picture_1.jpeg)

 End Externalرا یکسان انتخاب نمایید. در صورتی که قصد Add کردن یک بازه برایاین مورد را دارید در این قسمت ابتدای بازه را در Port Start External و انتهای بازه را در Port End External ست نمایید. در قسمت Address IP Server، Address IP مربوط به Server داخلی که قرار است سرویس روی آن ارائه شود را وارد کنید.. به این مورد دقت کنید که این IP می بایست با IP مودم در یک Range بوده و به صورت دستی و ثابت بر روی سیستم مورد نظر ست شده باشد.

در قسمت port Start Open رقم اول بازهای است که قرار است درخواست از طریقاین پورت از CPE DSL به سمت شبکه داخلی شما ارسال شود. در صورتی که میخواهید این Rule را برای یک پورت Add نمایید میتوانید Port Start Open و Port End Open را یکسان انتخاب نمایید. در صورتی که قصد Add کردن یک بازه برای این مورد را دارید دراین قسمت ابتدای بازه را در Port Start Open و انتهای بازه را در Port End Open ست نمایید.

در صورتی که این پورت با پورتی که درخواست از سمت آن ارسال میشود متفاوت ناست میتوانید در این قسمت همان پورت های وارد شده در قسمت ابتدایی را تنظیم نمایید.

> بعد از وارد کردن اطالعات باال بر روی Apply کلیک کنید. بهاین ترتیب یک Rule اضافه خواهد شد. به عنوان مثال در شکل باال Forwarding Port بر روی پورت 11 برای Server WEB اعمال شده است.

## <span id="page-38-0"></span>**سربرگ Filter**

در صورتی که بخواهیم بر روی مودم خود Filtering داخلی را برای باال بردن امنیت داشته باشیم و بتوانیم از استفاده یک سری از کالینت ها در شبکه جلوگیری کنیم از این امکان استفاده میشود.

![](_page_38_Picture_8.jpeg)

**شکل 51**

![](_page_39_Picture_1.jpeg)

در این قسمت ابتدا می بایست نوع لیست انتخاب شده را مشخص کنیم که Black list هستند و یا white list و تیک گزینه Active را زده و Address MAC کالینت مورد نظر را انتخاب کنید.

با كلیلك بر روي گزینه Apply تنظیمات انجام شده ذخیره ميگردد. براي پاك كردن Rule می توانیم ازگزینه Delete استفاده نماییم.

![](_page_39_Picture_85.jpeg)

**شکل 58**

# <span id="page-39-0"></span>**سربرگ VPN**

در صورتیکه بخواهید بر روی مودم کانکشن VPN ایجاد کرده و تمامی سیستمها از این VPN استفاده کنند،از این سربرگ استفاده کنید.

۴۰

![](_page_40_Picture_1.jpeg)

![](_page_40_Picture_2.jpeg)

**شکل 59**

Enable PPTP

Name =نامی دلخواه برای کانکشن

VPN سرور آدرس = Server IP

Account PPTP = یوزر نیم کانکشن VPN

VPN کانکش Password =PPTP Password

در صورتیکه بخواهید بر روی یکی از پورت های LAN و یا وایرلس Policy در جهت استفاده از VPN ایجاد کنید،پورت مورد نظر را فعال نمایید.

![](_page_40_Picture_96.jpeg)

![](_page_40_Figure_11.jpeg)

 $\mathbf{f}$ 

**cs@shatel.ir**

<span id="page-41-0"></span>![](_page_41_Picture_1.jpeg)

**ریست کردن مودم** مودم را میتوان به دو صورت ریست نمود: **ریست سخت افزاری / ریست نرم افزاری** برای ریست سخت افزاری، از روزنه ریست که در پشت مودم قرار دارد، باید استفاده نمود. )ترجیحا هرگز از ریست سخت افزاری استفاده نشود. ( **تذکر**: دقت کنید که اگر مودم را ریست سخت افزاری کنید، تمام تنظیمات اعمال شده از بین میروند و تکرار این امر ممکن است باعث آسیب رساندن به مودم میشود. برای ریست نرم افزاری به صورت زیر عمل کنید: از منوی Maintenance گزینه restore/Backup را انتخاب کنید.

![](_page_41_Picture_3.jpeg)

**شکل 67**

در صفحه باز شده بر روی دکمه Reset در قسمت Defaults Factory to Back کلیک کنید. بهاین وسیله مودم شما ریست شده و به تنظیمات کارخانهای باز خواهد گشت.

![](_page_42_Picture_1.jpeg)

![](_page_42_Picture_2.jpeg)

**شکل 62**

## <span id="page-42-0"></span>**نحوه گرفتن Backup از تنظیمات مودم**

برای گرفتن Backup از تنظیمات مودم و امکان برگرداندن تنظیمات دراینده شما میتوانید از منوی Maintenance گزینه l, Backup/restore را انتخاب کنید.

![](_page_42_Picture_6.jpeg)

![](_page_42_Figure_7.jpeg)

دراین صفحه در قسمت Configuration Backup شده و گزینه Backup را انتخاب بفرمایید. با انتخاباین گزینه آدرسی که میخواهیداین تنظیمات را در آن جا ذخیره نمایید برای شما باز خواهد شد.

![](_page_43_Picture_1.jpeg)

![](_page_43_Picture_75.jpeg)

**شکل 64**

# <span id="page-43-0"></span>**نحوه Restore کردن تنظیمات مودم**

برای Restore کردن مجدد تنظیمات باانتخاب Maintenance درمنوی پایین گزینه Backup/restore را انتخاب کنید.

![](_page_43_Picture_6.jpeg)

**شکل 65**

 $\epsilon$ 

![](_page_44_Picture_1.jpeg)

دراین صفحه در قسمت Configuration Restore با انتخاب دکمه Browse آدرس فایلی را که در گذشته در سیستم خود ذخیره نمودهاید انتخاب کرده و بعد از آن با انتخاب گزینه Upload، تنظیمات مودم خود را به حالت ذخیره شده در قبل بازگردانید

![](_page_44_Picture_105.jpeg)

**شکل 66**

## <span id="page-44-0"></span>**تغییر Password کنسول مودم**

برای تغییر پسوورد ورود به کنسول مودم از منوی پایین وارد منوی Maintenance شده و Account User را انتخاب کنید. دراین صفحه پسوورد قبلی را در Old Password، پسوورد جدید را در New Password و مجددا پسوورد جدید را در confirm to Retype وارد کرده و بر روی Apply کلیک کنید.

![](_page_45_Picture_1.jpeg)

![](_page_45_Picture_2.jpeg)

![](_page_45_Figure_3.jpeg)

![](_page_45_Picture_49.jpeg)

<span id="page-45-0"></span>**شکل 68**

![](_page_46_Picture_1.jpeg)

# **Upgrade کردن Firmware مودم**

برای Upgrade کردن مودم های ZyXEL از منوی پایین وارد گزینه Maintenance شده و گزینه Firmware Upgrade را انتخاب کنید.

![](_page_46_Picture_4.jpeg)

**شکل 69**

دراین صفحه با انتخاب Browse آدرس فایل Upgrade را وارد کرده و بر روی Upload کلیک کنید. بعد از انجاماین کار مودم یک بار Reboot خواهد شد.

![](_page_46_Picture_101.jpeg)

<span id="page-46-0"></span>۴٧

![](_page_47_Picture_1.jpeg)

## **Traffic Status**

برای مشاهده میزان ترافیک دریافتی و ارسالی از طریق اتصاالت LAN و Wireless از این سربرگ می توان استفاده کرد.

![](_page_47_Picture_4.jpeg)

**شکل 17**

قابل ذکر است میران ترافیک نمایش داده شده تنها مربوط به ترافیک اینترنت ناست و تمامی دریافت و ارسال های شما ثبت خواهد شد. برای مشاهده میزان ترافیک دریافتی و ارسالی از طریق کابل شبکه LAN،وارد سربرگ LAN شوید.در این صفحه می توان به تفکیک پورت های مختلف میزان ترافیک را مانیتور نمود.

|                          |              |                                   |                  |             | Figures about data that have been sent to and received from each LAN port (including wireless) are displayed in the following table. |                 |
|--------------------------|--------------|-----------------------------------|------------------|-------------|----------------------------------------------------------------------------------------------------|-----------------|
|                          |              |                                   |                  |             |                                                                                                    |                 |
| Refresh Interval: 10     |              | <b>Set Interval</b><br><b>Sec</b> | <b>Stop</b>      |             |                                                                                                    |                 |
| Interface                |              | LAN1                              | LAN2             | LAN3        | LAN4                                                                                                    | <b>Wireless</b> |
| <b>Bytes Sent</b>        |              | 15720205                          | 15720205         | 15720279    | 15720205                                                                                                    | 3741079137      |
| <b>Bytes Received</b>    |              | $\mathbf 0$                       | $\bf{0}$         | $\mathbf 0$ | $\mathbf 0$                                                                                                    | 317090670       |
| Interface                |              | LAN1                              | LAN <sub>2</sub> | LAN3        | LAN4                                                                                                    | <b>Wireless</b> |
| <b>Sent (Packet)</b>     | <b>Data</b>  | 62675                             | 62675            | 62676       | 62675                                                                                                    | 3086101         |
|                          | <b>Error</b> | $\mathbf 0$                       | $\mathbf 0$      | 0           | $\bf{0}$                                                                                                    | $\mathbf 0$     |
|                          | <b>Drop</b>  | $\mathbf 0$                       | $\mathbf 0$      | $\mathbf 0$ | $\mathbf 0$                                                                                                    | $\bf{0}$        |
| <b>Received (Packet)</b> | <b>Data</b>  | $\mathbf 0$                       | $\mathbf 0$      |             | $\mathbf 0$                                                                                                    | 2856536         |
|                          | Error        | $\mathbf 0$                       | $\mathbf 0$      |             | 0                                                                                                    | $\mathbf 0$     |
|                          | <b>Drop</b>  | $\mathbf 0$                       | 0                | 0           | $\mathbf 0$                                                                                                    | 0               |

**شکل 12**

برای مشاهده میزان ترافیک دریافتی و ارسالی از طریق وایرلس،وارد سربرگ WAN شوید.

![](_page_48_Picture_1.jpeg)

![](_page_48_Picture_89.jpeg)

**شکل 13**

# <span id="page-48-0"></span>**قابلیت -069TR**

با فعال کردن این قابلیت، امکان دسترسی به مودم از طریق Interface WAN توسط ISP جهت کانفیگ و بررسی تنظیمات فراهم خواهد شد.

![](_page_48_Picture_6.jpeg)

**شکل 14**

جهت را ه اندازی این قابلیت،می بایست برای اتصال باید Name User و Password و آدرس مورد نظر را تعریف کرد.

![](_page_49_Picture_1.jpeg)

![](_page_49_Picture_98.jpeg)

<span id="page-49-0"></span>**شکل 15**

# **تنظیمات مودم برای اتصال بهاینترنت از طریق Wizard** IPاین مودم به صورت پیش فرض 192.168.1.1 است.

برای وارد شدن به کنسول مودم یک صفحه مرورگر (Internet Explorer یا Firefox یا...) باز کرده و در قسمت Bar Address آن، 192.168.1.1 را وارد کنید.

دراین مرحله برای وارد شدن به کنسول، در قسمت Password، admin را وارد کنید.

![](_page_49_Picture_99.jpeg)

**شکل 16**

صفحه زیرظاهر میشود.

برای وارد شدن به قسمتی که تنظیمات مودم را انجام دهید، گزینه Wizard را انتخاب نمایید.

04GL128/00 (#7215491) ٩۶/٠٥/٢٢

![](_page_50_Picture_1.jpeg)

![](_page_50_Picture_74.jpeg)

#### **شکل 11**

صفحه به صورت زیرظاهر میشود.

![](_page_50_Picture_75.jpeg)

 $\Delta Y$ 

صفحه زیر ظاهر میشود. تنظیمات را به صورت زیر انجام داده سپس بر روی Next کلیک کنید.

شناسه کاربری: Name User

رمز عبور: Password

و سپس بر روی Next کلیک کنید.

![](_page_51_Picture_1.jpeg)

![](_page_51_Picture_70.jpeg)

**شکل 19**

سپس صفحه زیر ظاهر میشود.

همانطور که مشاهده میکنید وایرلس مودم به صورت پیش فرض فعال و Security برای Wireless مودم فعال بوده، در قسمت Key Shared-Pre یک Password برای وایرلس تعریف کنید. )Password مورد نظر میتواند حداقل 8 کاراکتر بوده و ترکیبی از حروف و اعداد باشد.( سپس بر روی Next کلیک کنید.

![](_page_52_Picture_1.jpeg)

![](_page_52_Picture_61.jpeg)

**شکل 81**

بعد از آن صفحه به صورت زیر ظاهر میشود.در صورت تهیه اکانت Voice، تنظیمات مربوط به آن را انجام دهید.

Enable SIP Account: : شود فعال

نام کاربری سرویس تلفن شاتل: Number Account SIP

نام کاربری سرویس تلفن شاتل : Username

رمز عبور سرویس تلفن شاتل :Password

![](_page_53_Picture_1.jpeg)

![](_page_53_Picture_42.jpeg)

**شکل 87**

بعد از آن صفحه به صورت زیر ظاهر میشود. بر روی Next کلیک کنید.

![](_page_53_Picture_43.jpeg)

**شکل 82**

<span id="page-54-0"></span>![](_page_54_Picture_1.jpeg)

# **گرفتن Ping از داخل کنسول**

برای گرفتن Ping، با انتخاب Maintenance درمنوی پایین، گزینه Diagnostic را انتخاب کنید.

![](_page_54_Picture_4.jpeg)

**شکل 83**

آی پی و یا آدرس مورد نظر را وارد کرده و گزینه Ping را انتخاب کنید.

![](_page_54_Picture_84.jpeg)

**شکل 84**

<span id="page-55-0"></span>![](_page_55_Picture_0.jpeg)

#### **راه اندازی سرویس VOIP**

برای استفاده از خدمات Voice شاتل، با انتخاب VOIP از منوی پایین، گزینه SIP را انتخاب کنید.

![](_page_55_Picture_4.jpeg)

**شکل 85**

## ابتدا وارد سر برگ SIP Server Address شوید.

![](_page_55_Picture_89.jpeg)

![](_page_55_Figure_8.jpeg)

با کلیک بر روی گزینه Edit در قسمت Modify، Provider Server SIP را فعال کرده و Ok کنید.

![](_page_56_Picture_1.jpeg)

![](_page_56_Picture_79.jpeg)

#### **شکل 81**

سپس وارد سربرگ Account SIP شده و با انتخاب گزینه Edit در قسمت Modify تنظیمات را مطابق زیر انجام دهید.

Enable SIP Account: : شود فعال

نام کاربری سرویس تلفن شاتل: Number Account SIP

نام کاربری سرویس تلفن شاتل : Username

رمز عبور سرویس تلفن شاتل :Password

Caller ID Type: DTMF

سپس OK کنید.

![](_page_57_Picture_1.jpeg)

![](_page_57_Picture_64.jpeg)

![](_page_57_Figure_3.jpeg)

![](_page_57_Picture_65.jpeg)

![](_page_57_Figure_5.jpeg)

با انتخاب Connection Status از منوی پایین، سپس انتخاب گزینه System Info وضعیت Registration Status سرویس VOIP،قابل نمایش است.

![](_page_57_Picture_66.jpeg)

![](_page_57_Figure_8.jpeg)

 $\Delta\lambda$